# **OpenGTS Installation and Configuration Manual**

Copyright © 2007-2014 GeoTelematic Solutions, Inc. All rights reserved

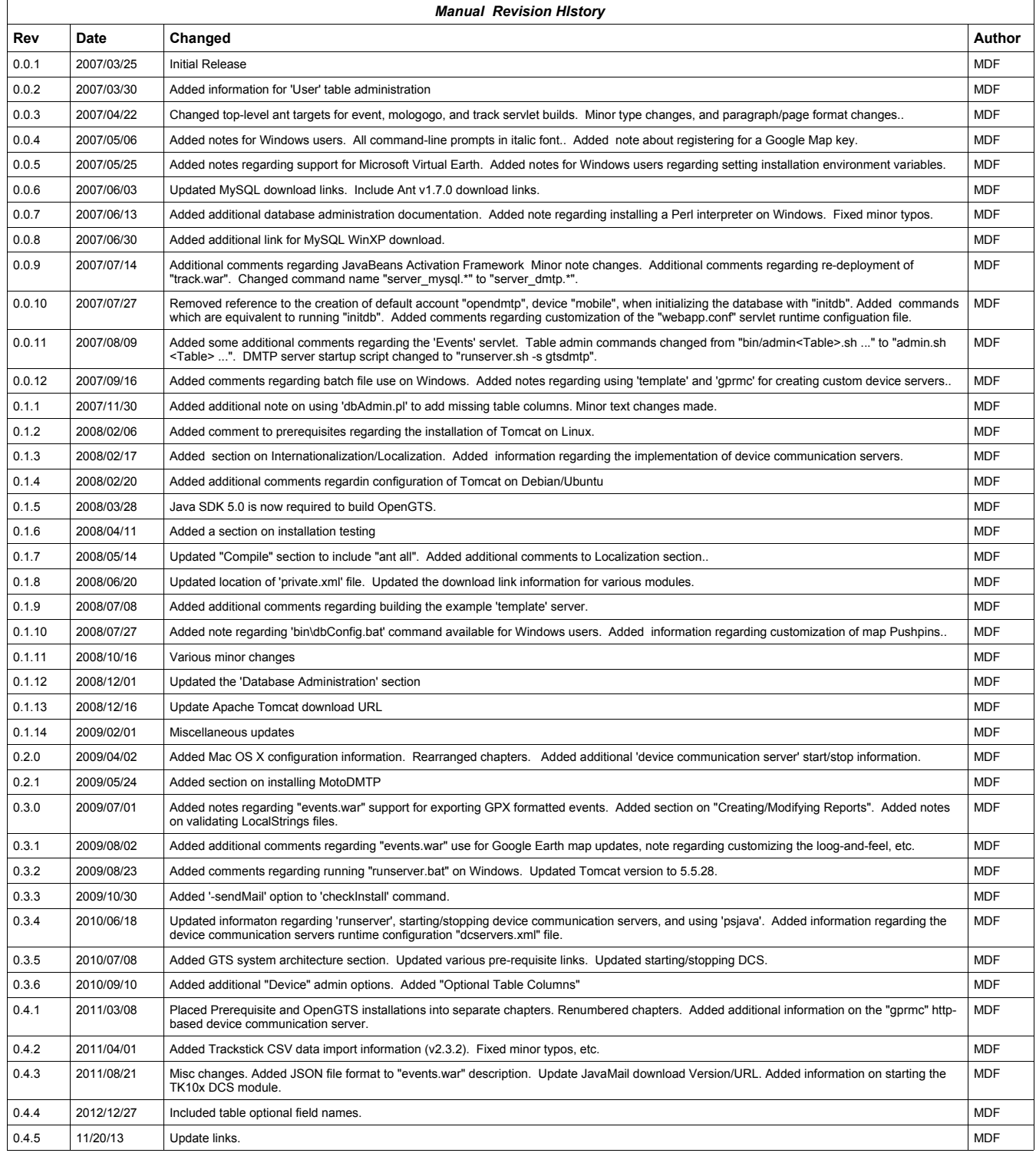

## **OpenGTS Installation/Configuration**

#### **Contents:**

- **1 Introduction**
	- **1.1 Supported Platforms**
	- **1.2 System Architecture**
	- **1.3 Planned Enhancements**
	- **1.4 Document Conventions**
- **2 Loading the Prerequisite Modules**
	- **2.1 Java Compiler**
	- **2.2 JavaMail Support**
	- **2.3 Apache "Ant" Build Tool**
	- **2.4 Apache "Tomcat" Servlet Container**
	- **2.5 MySQL Database Provider**
	- **2.6 MySQL JDBC Driver**
- **3 Installing/Compiling the OpenGTS Source**
	- **3.1 Unzipping/Installing the OpenGTS Source**
	- **3.2 Setting the Environment Variables**
	- **3.3 Compiling the Supporting GTS Library Files**
- **4 Initialization and Installation Testing**
	- **4.1 Initializing the SQL Database Tables**
		- **4.2 Testing the Installation**
		- **4.3 Loading the Sample Data**
		- **4.4 Creating the "sysadmin" Account**
- **5 Installing "track.war"**
	- **5.1 Configuring the "webapp.conf" File**
	- **5.2 Configuring the Available Reports**
	- **5.3 Configuring the Private Label Look and Feel**
	- **5.4 Compiling/Installing the "track.war" Servlet**
	- **5.5 Testing the Installation**
	- **5.6 Installing Multiple Versions of "track.war"**
- **6 Installing "events.war"**
	- **6.1 Configuring the "webapp.conf" file**
	- **6.2 Compiling/Installing the "events.war" Java Servlet**
	- **6.3 Testing the installation**
- **7 Database Administration**
	- **7.1 Creating/Editing Accounts**
	- **7.2 Creating/Editing Users**
	- **7.3 Creating/Editing Devices**
	- **7.4 General Database Administrative Functions**
- **8 Installing/Starting the OpenDMTP, TK10x, and Aspicore DCS Modules**
	- **8.1 Configuring the "dcservers.xml" File**
	- **8.2 Starting the Device Communication Server**
	- **8.3 Stopping the Device Communication Server**
	- **8.4 Adding a New Device Record**
- **9 Creating Your Own Device Communication Server**
	- **9.1 HTTP-Based Device Communication Servers (using the "gprmc" servlet)**
		- **9.1.1 Configuring the "gprmc" Servlet**
		- **9.1.2 Default "gprmc" Configuration**
		- **9.1.3 Building the "gprmc" Servlet**
	- **9.2 Raw Socket-Based Device Communication Server**
		- **9.2.1 Starting the Device Communication Server**
		- **9.2.2 Stopping the Device Communication Server**
	- **9.3 Runtime XML Configuration File**

## **OpenGTS Installation/Configuration**

#### **Contents: (continued)**

- **10 Internationalization/Localization 10.1 Supporting a New Language 10.2 Changing the Displayed Language**
- **11 Creating/Modifying Reports**
	- **11.1 Report Layout.**
	- **11.2 Report Data Iterator**
	- **11.3 Report Definition XML**
	- **11.4 Available Report Specifications**

#### **Appendix:**

- **A) Support for Microsoft SQL Server**
- **B) Support for Mologogo Capable Phones**
- **C) Optional Table Columns**
- **D) Installing MotoDMTP**
- **E) Importing GPS Events from the TrackStick Mini**

## **1) Introduction**

**OpenGTS** (**Open** Source **G**PS **T**racking **S**ystem) is intended to provide a generic back-end web-based service for querying and viewing GPS related data. It is desgined to operate independently of any specific GPS tracking device or protocol, but comes with support for several device protocol formats (such as **OpenDMTP** - Open Source Device Monitoring and Tracking Protocol – [http://www.opendmtp.org\)](http://www.opendmtp.org/).

It is specifically designed for use in small to medium sized commercial enterprises wishing to take advantage of GPS tracking for "fleets" of vehicles. However, **OpenGTS** is highly configurable and scalable to larger enterprises as well.

On the server side, **OpenGTS** is designed to be device and protocol independent. In order to use the features of **OpenGTS**, a specific device/protocol communication server will need to be implemented to communicate with the remote device and place the data in the SQL database. **OpenGTS** ships with support for **OpenDMTP** [\(http://www.opendmtp.org\)](http://www.opendmtp.org/) so that **OpenDMTP** compliant devices will be ready to immediately utilize the services of **OpenGTS**. A custom device communication server can also be implemented using the included example server source code. See the chapter titled "Creating Your Own Device Communication Server" for more information.

On the web-interface side, the user presentation is easily customizable to fit the individual desired motif. Menu options and features are also easily customizable to fit specific requirements.

The source code for the OpenGTS project may be downloaded from SourceForge at the following link: <https://sourceforge.net/projects/opengts/files/>

(Licensed under the Apache License Version 2: [http://www.apache.org/licenses/LICENSE-2.0\)](http://www.apache.org/licenses/LICENSE-2.0)

#### **DISCLAIMER:**

**OpenGTS/OpenDMTP must not be used for any illegal activities. The providers of this project assume no responsibity for any illegal activities that may be conducted by users of this software.**

#### **1.1) Supported Platforms**

**OpenGTS** is completely implemented in Java and should run fine on any system that fully supports the Java Runtime Environment. However, this implementation does require an SQL database server, and is therefore also limited to systems on which your chosen SQL database runs. See the respective SQL database support website for their supported systems (ie. for MySQL see ["http://www.mysql.org"](http://www.mysql.org/) – which has been tested with **OpenGTS** on Linux, Mac OS X, FreeBSD, OpenBSD, and Windows-XP/Vista/20xx platforms).

#### **1.2) System Architecture**

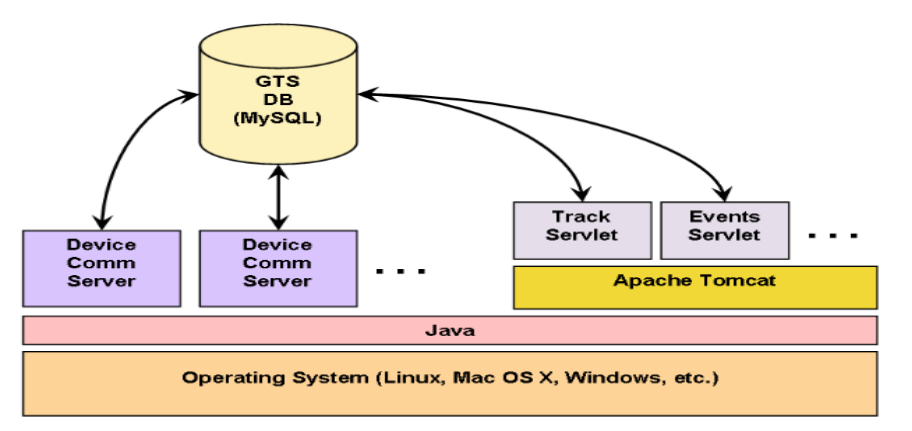

This graphic describes the basic system architecture of the **OpenGTS** system. The various device communication servers (the modules which listen for incoming data from the remote GPS tracking devices) run as separate processes on top of Java. The Track servlet (ie. The web-interface), as well as other servlets (including any http-based device communication server), run within a Servlet Container, such as Apache Tomcat.

#### **1.3) Planned Enhancements**

**OpenGTS** is always evolving, and new features are continually being made available. Here are some general categories of the features that are in the planning or implementation stage:

- Additonal map features.
- Additional reports.

**GTS Enterprise** was built on **OpenGTS** and has several additional features available as well (more information regarding the GTS Enterprise can be found at ["http://www.geotelematic.com/gts.html"](http://www.geotelematic.com/gts.html)):

- Support for several "commercial use" mapping service providers.
- Support for many additional remote GPS tracking devices.
- Additional reporting options.
- Simple 'Rules' engine to send notifications based on criteria from incoming events (enhanced Event Notification Rules Engine is also available).

Contact us regarding the availability of these and other features at ["opengts@geotelematic.com"](mailto:opengts@geotelematic.com).

#### **1.4) Document Conventions**

In order to provide a generic installation/configuration document that covers various systems types (ie. Windows XP, Mac OS X, and the various Linux distributions), and the various versions of the **OpenGTS** system, the following conventions and assumptions have been adopted within this document:

- 1) This document will assume that the target operating system is Linux-based. For other operating system types, the appropriate path separators and directory specifications will need to be used that match the requirements of your specific operating system. Environment variable specification may also vary between operating systems. For instance, to de-reference the JAVA\_HOME environment vairable, "%JAVA\_HOME%" would be specified on a Windows system, while "\$JAVA\_HOME" is specified on Linux and Mac OS X.
- 2) This document will assume that the directory in which **OpenGTS** will be installed is "/usr/local/". If you will be installing **OpenGTS** in a different directory, you will need to replace the directory references in this document to the directory in which **OpenGTS** was installed.
- 3) **OpenGTS** has a frequent release schedule. For consistency, this document will assume that the version of **OpenGTS** to be installed is "OpenGTS 1.2.3". So references to "OpenGTS 1.2.3" within this document should be replaced with the actual name and version of **OpenGTS** that you will be installing.
- 4) On various command line examples, you may see the directory specification "*/zzz*". This specification is simply a placeholder name representing some current directory on your system, and not a literal directory name existing on your system.
- 5) In various locations within this document, command-line options are specified as " $\text{-argName}=value$ ", where "argName" is the name of a command-line argument, and "value" is the value to be assigned to the commandine argument. When entering commands in Windows at a DOS command prompt (such as when using the ".bat" version of the commands), command arguments such as **-rootUser=root MUST** either be enclosed in quotes, as in **"-rootUser=root"**, or be specified with a colon instead of an equal-sign, as in **-rootUser:root** (preferred).
- 6) In various locations within this document, the displayed command-line options may include example values that are to be replaced with values specific to your requirements. For example, a command-line option indicating an account may be specified as "-account=*myaccount*" or as "-account=<myaccount*>*". In this case the argument name "-account=" may be taken literally, while "*myaccount*" or "<myaccount*>*" indicates a value that should be replaced with a specific value matching your requirements.
- 7) In various locations within this document, the displayed command-line options may command-line parameters which are optional (they only need to be included to for some applications, or to change the default behavior). These optional parameters will be displayed within square-brackets  $[T \dots T]$  (eg. " $[-\text{dir}]/\text{trip}/\text{gts}]$ ") These square-bracket will indicate that the parameter specified within the brackets is optional, depending on the command requirements. The square-brackets themselves are not to be included in the entered command.

## **2) Loading the Prerequisite Packages**

#### **Important Note:**

Installation of the **OpenGTS** prerequisite modules does require at least an intermediate knowledge of how to install and configure systems services such as the Java compiler, Apache Ant, MySQL (or other SQL database server), Apache Tomcat (or other servlet container), and other related technologies.

Compiling **OpenGTS** requires that the following packages or applications be installed, configured, and running on the local system:

#### **2.1) Java Compiler**

Package: Java SE JDK 8 Download: http://www.java.com/en/download/manual.jsp Notes: *download just the JDK (the JRE is already included in the JDK)* 

#### *Note:*

*To avoid potential headaches trying to get the OpenGTS code to compile, make sure you are using the "Sun Microsystems" version of the Java compiler. The 'other' versions have problems compiling this code.* 

*After installing the Java compiler, check your version with the following command:*

*java -version Make sure it says "Java(TM)" and "Java HotSpot(TM) Client VM".*

#### **Note:**

Make sure that the Java SDK installation 'bin' directory has been added to the **PATH** environment variable (see below). Failing to do so may result in compiler errors.

#### **IMPORTANT NOTE:**

**Only install the JDK component, do not install the separate JRE component. The JDK already contains a JRE component, and the JDK is needed to compile the Java code. Having both the JDK and JRE installed on your system, may cause some confusion when it comes to compiling and running the application.**

#### **2.1.a) Mac OS X users:**

The Java JDK v1.6.0 is likely already installed on your Mac OS X system, so it may not be necesary to download another copy of the Java JDK. Your installed version of the Java JDK v.1.6.0 may be in the following directory:

/System/Library/Frameworks/JavaVM.framework/Versions/1.6.0/Home

#### **2.1.b) Fedora/CentOS Linux users:**

The Fedora/CentOS Java "OpenJDK Development Environment" can be installed and used instead of downloading the JDK8 directly from Sun Microsystems. The command to install the Java 1.8.0 developer environment on Fedora/CentOS is as follows (must be 'root' to install):

# yum install java-1.8.0-openjdk-devel

The **JAVA\_HOME** environment variable should then be set to the following:

export JAVA HOME=/usr/lib/jvm/java-1.8.0-openjdk

(make sure that "/usr/lib/jvm/java-1.8.0-openjdk" matches the name of the installed Java JDK directory)

It is recommended to also create a "java" symbolic link in the "/usr/local/" directory which points to the Java JDK installation, as follows:

- # cd /usr/local
- # ln -s \$JAVA\_HOME java

#### **2.1.c) Windows users:**

The Java installation process on Windows will likely go ahead an install both the JDK and JRE directories (even if the JRE wasn't selected during the installation process). The default installation will install the following directories:

 C:\Program Files\Java\jdk1.8.0\_40\ C:\Program Files\Java\jre1.8.0\_40\

Apache "ant" and other Java programs do not work well with a **JAVA\_HOME** environment variable that contains embedded spaces (such as "C:\Program Files\java\jdk1.8.0 40"). To get around this Oracle has created a subdirectory at "C:\ProgramData\Oracle\Java\javapath\" to contain links to various Java executables without any embedded spaces, however it has for some reason omitted the JDK compiler from this list. To correct for this, we need to create an additional directory symbolic link to the JDK installation. Go to the "Start" menu, then select "All Programs", then "Accessories", then right-click on "Command Prompt" and select "Run as Administrator". This will provide the proper privileges to create the symbolic link, using the following commands:

 cd C:\ProgramData\Oracle\Java\javapath\ mklink /D JDK "C:\Program Files\Java\jdk1.8.0\_40"

The **JAVA** HOME environment System variable can then be set to the following (with no embedded spaces): JAVA HOME ==> C:\ProgramData\Oracle\Java\javapath\JDK

The Environment Variable editor can be accessed from the "Start" menu by clicking on "Control Panel", then "System", then "Advanced System Settings", then "Environment Variables".

The **PATH** environment System variable should then be prefixed with the following %JAVA\_HOME%\bin;

The various required library jar files (ie. "javax.mail.jar", etc) will need to be copied to **BOTH** the extended library directories in the JDK and JRE installations. These directories are listed below:

C:\Program Files\Java\jdk1.8.0 40\jre\lib\ext\

C:\Program Files\Java\jre1.8.0\_40\lib\ext\

**NOTE**: The additional library jar files **MUST** be copied using drag/drop from the Windows console. Attemping to copy them from a command-prompt windows may appear like they have copied successfully, however these library jar files may still not be accessible by the Java runtime.

#### **2.2) JavaMail Support**

```
Package: Sun JavaMail API (v1.5.2+)
URL: https://java.net/projects/javamail/pages/Home
Zip: javax.mail.jar
```
The jar file "javax.main.jar" from this download file should be installed into the Java extended library directory as follows ('root' access required):

# cd /tmp/

# cp javax.mail.jar \$JAVA\_HOME/jre/lib/ext/.

(Where "/tmp/" is the directory where " $j$ avax.mail.jar" was unzipped)

#### **2.2.a) Mac OS X users:**

On Mac OS X, the Java extended library directory may be at the following location: \$JAVA\_HOME/lib/ext

#### **2.2.b) WIndows users:**

```
This jar file will need to be copied to BOTH the extended library directories in the JDK and JRE installations: 
     C:\Program Files\Java\jdk1.8.0 40\jre\lib\ext\
      C:\Program Files\Java\jre1.8.0_40\lib\ext\
NOTE: This jar file MUST be copied via drag/drop from the Windows console. Attemping to copy them from a 
command-prompt may appear that they have copied successfully, however these library jar files may not be
```
accessible by the Java runtime.

This will allow the JavaMail driver to be available to all running Java code, and Tomcat servlet environments. (*Important Note: make sure the permissions on the library jar files are world-readable*)

#### **2.3) Apache "Ant" Build Tool**

Package: Ant v1.9.4+ Download: <http://ant.apache.org/bindownload.cgi> Zip: <http://archive.apache.org/dist/ant/binaries/apache-ant-1.9.4-bin.zip>

#### **Note:**

Make sure that the Ant installation 'bin' directory has been added to the **PATH** environment variable (see below).

#### **2.3.a) Mac OS X users:** The latest Ant version is likely already installed on your Mac OS X system, so it may not be necesary to download another copy of the Apache Ant. Your installed version of Apache Ant may be in the following directory: /usr/share/ant

#### **2.3.b) Fedora/CentOS Linux users:**

The Fedora/CentOS Apache "Ant" can be installed and used instead of downloading the "Ant" installation directly from Apache. The command to install the "Ant" build environment on Fedora/CentOS is as follows (must be 'root' to install):

# yum install ant

#### **2.4) Apache "Tomcat" Servlet Container**

Package: Apache Tomcat v7.x servlet container URL: <http://tomcat.apache.org/download-70.cgi> Zip: <http://www.apache.org/dist/tomcat/tomcat-7/v7.0.59/bin/apache-tomcat-7.0.59.zip>

#### **Notes:**

- Do not install Tomcat v8, as it contains some API incompatibilities with older versions of Servlet code.

- If your version of Linux distribution already comes with a version of Tomcat installed, it is still **highly recommended** that you start with a version of Tomcat downloaded directly from the Apache website. This will eliminate or reduce any permissions or classpath problems that may be encountered. Then when everything is up and working properly, if you choose to do so, you can go back and install **OpenGTS** in the version of Apache Tomcat that was shipped/installed with your Linux distribution.

#### **2.4.a) Linux users installing the downloaded Apache Tomcat:**

It is recommended that the manual Tomcat installation be installed in the "/usr/local/" directory ('root' access will be required to install into this directory).

The **CATALINA\_HOME** environment variable should then be set to the following:

```
 $ export CATALINA_HOME=/usr/local/apache-tomcat-x.xx.xx
```
Where "/usr/local/apache-tomcat-x.xx.xx" matches the name of the Tomcat installation directory.

It is recommended to also create a "tomcat" symbolic link in the "/usr/local/" directory which points to the Tomcat installation, as follows:

- # cd /usr/local
- # ln -s \$CATALINA\_HOME tomcat

Within the Tomcat installation 'bin' directory (ie. " $\frac{1}{2}$ CATALINA HOME/bin"), make sure the execute permissions bit is set on all ".sh" files. If not set, the following command will set the execution bit:

- \$ cd \$CATALINA\_HOME/bin
- \$ chmod a+x \*.sh

If the execute bit is not set on these files, Tomcat "startup.sh" and "shutdown.sh" commands may not be able to execute.

#### **2.4.b) Debian/Ubuntu users using a pre-installed Apache Tomcat:**

We recommend downloading the Tomcat version directly from Apache, however, if you still plan on using the Debian/Ubuntu installed version of Tomcat, and your Tomcat log files are filling up with "java.security.AccessControlException" messages when attempting to access System properties, then you may need to create/edit a Tomcat policy file in the "/etc/tomcat6/policy.d" directory that contains the following information (or similar):

```
 grant codeBase "file:${catalina.home}/webapps/track/WEB-INF/-" {
        permission java.util.PropertyPermission "*", "read,write";
        permission java.security.AllPermission;
      };
      grant codeBase "file:${catalina.home}/webapps/events/WEB-INF/-" {
        permission java.util.PropertyPermission "*", "read,write";
        permission java.security.AllPermission;
      };
      grant codeBase "file:${catalina.home}/webapps/mologogo/WEB-INF/-" {
        permission java.util.PropertyPermission "*", "read,write";
       permission java.security.AllPermission;
      };
Make sure the above values are appropriate for your installation.
```
#### **2.5) MySQL Database Provider**

Package: MySQL v5.X.X<br>URL: http://dev.mysq <http://dev.mysql.com/downloads/mysql/>

## **2.5.a) Windows users:**

On Windows, download/install the following file:

mysql-essential-5.*X*.*XX*-m2-win64.msi

Where "mysql-essential-5.*X*.*XX*-m2-win64.msi" is the name of the latest MySQL installation for Windows.

## **2.5.b) Mac OS X users:**

MySQL can be downloaded in the OS X package format from the following location:: http://dev.mysql.com/downloads/mysql/5.5.html#downloads

## **2.5.c) Fedora/CentOS Linux users:**

The Fedora/CentOS "MySQL" can be installed and used instead of downloading the "MySQL" installation directly from MySQL. The command to install "MySQL" on Fedora/CentOS is as follows (must be 'root' to install):

# yum install mysql-server mysql

#### **Note:**

Make sure that the MySQL installation "bin" directory has been added to the **PATH** environment variable.

#### **2.6) MySQL JDBC Driver**

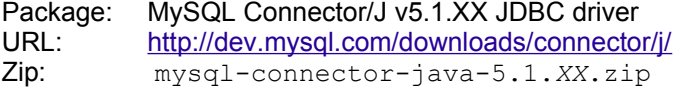

#### **Note:**

Connector/J is distributed under GPL.

#### **2.6.a) Fedora/CentOS Linux users:**

```
The Fedora/CentOS MySQL JDBC driver can be installed and used instead of downloading the MySQL JDBC 
driver installation directly from MySQL. The command to install "MySQL" on Fedora/CentOS is as follows 
(must be 'root' to install):
      # yum install mysql-connector-java
```

```
The "mvsq1-connector-java-5.1.XX.jar" jar file can then be found at the following location:
     /usr/share/java/mysql-connector-java-5.1.XX.jar
(where "mysql-connector-java-5.1.XX.jar" matches the name of the install jar file)
```
The jar file "mysql-connector-java-5.1.*XX*.jar" from this downloaded zip file should be installed into the Java extended library directory as follows ('root' access required):

```
 # cd XXXXXXXX
```
# cp mysql-connector-java-5.1.10-bin.jar \$JAVA\_HOME/jre/lib/ext/.

(where "*XXXXXXXX*" is the directory where the MySQL JDBC driver was unzipped)

#### **2.6.b) Mac OS X users:**

On Mac OS X, the Java extended library directory may be at the following location: \$JAVA\_HOME/lib/ext

#### **2.6.c) WIndows users:**

This jar file will need to be copied to **BOTH** the extended library directories in the JDK and JRE installations: C:\Program Files\Java\jdk1.8.0 40\jre\lib\ext\

C:\Program Files\Java\jre1.8.0\_40\lib\ext\

**NOTE**: This jar file **MUST** be copied via drag/drop from the Windows console. Attemping to copy them from a command-prompt may appear that they have copied successfully, however these library jar files may not be accessible by the Java runtime.

This will allow the JDBC driver to be available to all running Java code, and Tomcat servlet environments. *(Important Note: make sure the permissions on the library jar files are world-readable)*

## **3) Installing/Compiling the OpenGTS Source**

#### **Important Note:**

Installation of the supported **OpenGTS** features does require at least an intermediate knowledge of how to install and configure systems services such as the Java compiler, Apache Ant, MySQL (or other SQL database server), Apache Tomcat (or other servlet container), and other related technologies.

#### **3.1) Unzipping/Installing the OpenGTS Source**

On Linux systems, it is recommended that the **OpenGTS** zip file be unzipped and installed in the "/usr/local/" directory. On Windows, it can be installed in any convenient directory, such as in the root partition of " $C:\$ ".

For the purposes of this document, we will assume that the target operating system is Linux-based, and that the location where OpenGTS will be installed/unzipped is "/usr/local/OpenGTS 1.2.3/" (Note: you may need to choose another installation directory if you do not have 'root' access on the target system). Adjust the file/path separators and commands as necessary for your particular operating system, and chosen installation directory.

#### **Install the OpenGTS source code:**

Unzip the **OpenGTS** package in "/usr/local/" (this will need to be done as the "root" user), or other convenient directory (on Windows, choose a directory where you would like this package to be placed – preferrably a path which does not contain any embedded spaces). For instance, if the **OpenGTS** package to be installed is "OpenGTS  $1.2.3.$ zip", then the command to unzip the package would be:

```
/zzz> cd /usr/local
/usr/local> su root
/usr/local# unzip /tmp/OpenGTS_1.2.3.zip
/usr/local# chown -R user:group OpenGTS_1.2.3
/usr/local# exit
/usr/local> export GTS_HOME=/usr/local/OpenGTS_1.2.3
```
(the above assumes that  $OpenGTS_1.2.3.zip$  was downloaded to "/tmp/". If the **OpenGTS** zip file was downloaded into a different directory, modify the above directory location and downloaded file name accordingly. Also, replace the user name "user", and group name "group", above with the name of the user: group that you wish to have own the **OpenGTS** installation).

(Also note that the "*/zzz*" directory name above is just a placeholder name which represents any current directory that may be in effect before the "cd" command is issued).

#### **3.2) Setting the Environment Variables**

The following environment variable should be set to the installation directory of the corresponding package or application:

- **JAVA** HOME The Java JDK (**NOT** the JRE) installation directory.
- **ANT\_HOME** The Apache Ant installation directory.
- **CATALINA HOME** The Apache Tomcat installation directory.
- GTS HOME The OpenGTS installation directory.

#### **3.2.a) Windows users:**

The location of the installation ' $bin$ ' directories for the Java SDK, Ant, and SQL database server installations, needs to be added to the command execution **PATH** environment variable (if the installation process has not already added them to the **PATH** variable).

Environment variables can be set manually in a command-prompt with the "set" command, as in the following example:

*C:\>* **set GTS\_HOME=C:\OpenGTS\_1.2.3**

*(When setting environment variables, quotes should not be used to enclose an installation directory, even if the directory contains embedded spaces)*

Environment variables are referenced by enclosing them in '%'. For instance, after setting the environment variable JAVA\_HOME to point to your JDK installation directory, this environment variable would be dereferenced as "**%JAVA\_HOME%**".

The file path separator is the back-slash character "\". So, while on Linux a file/directory could be referenced as "**\$JAVA\_HOME/jre/lib/ext/.**", on Windows this same directory would be referenced as "**%JAVA\_HOME %\jre\lib\ext\.**"

The above environment variables can be set to be automatically defined when starting a command-prompt through the "**System Properties**" window as follows:

- Right-click on "**My Computer**" and select "**Properties**", the "**System Properties**" window will display. Select the "**Advanced**" tab, then press the "**Environment Variables**" button.
- In the "**System Variables***"* section, add the following variables:

Variable Name: **JAVA\_HOME** *(required for building OpenGTS, and running Tomcat)* Value: *(The location of your JAVA SDK Installation Folder, NOT the JRE)* Variable Name: **ANT\_HOME**

- Value: *(The location of your Ant Installation Folder)*
- Variable Name: **CATALINA\_HOME** *(required for building OpenGTS)*
	- Value: *(The location of your Apach Tomcat Installation Folder)*
- Variable Name: **GTS\_HOME** 
	- Value: *(The location of your OpenGTS Installation Folder)*

*(Quotes should NOT be used to enclose an installation directory for these environment variable specifications, even if the directory contains embedded spaces)*

- Prefix the following to the "**Path**" environment variable in the "**System Variables***"* section (create a new "**Path**" variable if one does not already exist):
	- .;%JAVA\_HOME%\bin;%MYSQL\_HOME%\bin;%ANT\_HOME%\bin;
- *(Quotes may be added to the PATH variable if necessary)*
- Click "**OK**" on the "**Environment Variable**" window.

#### **3.2.b) Linux users:**

It is recommended that the following symbolic links be created within the "/usr/local/" directory which point to their corresponding 'home' directories (skip a given symbolic link if it has already been created):

- # cd /usr/local
- # ln -s \$JAVA\_HOME java
- # ln -s \$CATALINA\_HOME tomcat
- # ln -s \$GTS HOME gts

#### **3.3) Compiling the Supporting GTS Library Files.**

#### **3.3a) Precompiled Versions of GTS:**

If you have received a pre-compiled version of the GTS package, this section may be skipped (however you may rebuild the various servlets and jar files if you wish to make any changes to the runtime configuration before deployment.

#### **Compile the OpenGTS library ".jar "and servlet ".war" files:**

'cd' into the **OpenGTS** installation directory and compile the jar files, and servlet war files, using the supplied Ant "build.xml" script:

*/usr/local>* cd \$GTS\_HOME */usr/local/OpenGTS\_1.2.3>* ant all

This will build several jar files, and war files, in the " $\frac{56}{56}$  HOME/build/" directory, including:

- $\cdot$  "lib/gtsutils.jar" This jar contains the base utilities and db access tools.
- $"lib/gtsdb.jar" This jar contains the database access utilities and table definition.$
- "lib/gtsdmtp.jar" This jar contains the SQL db datastore wrappers around the **OpenDMTP** server.
- "lib/tools.jar" This jar contains miscellaneous system check and administrative tools.
- $v_{\text{track}}$ .war" This "war" file (web-archive) contains the web-interface 'Track' servlet.
- "events.war" This "war" file contains the web accessible EventData access servlet.
- "mologogo.war" This "war" file contains the Mologogo device servlet.
- "gc101.war" This "war" file contains support for the Sanav GC-101 device.
- "gprmc.war" This "war" file contains a servlet support server for a generic http-based device server.

(Note: this is only a partial list. Other modules will be created as well).

The build should complete normally. There may be some warnings displayed, however if the warning or error can be ignored, there will also be a message indicating this next to the warning/error (or on a line just below the warning/error).

## **4) Initialization and Installation Testing**

Before using **OpenGTS**, it must first be initialized. This section describes the steps required for initialization and testing.

#### **4.1) Initializing the SQL Database Tables**

Before storing data in the SQL database, it must first be initialized with the tables used by **OpenGTS**. This can be accomplished with the "bin/init.sh" command as follows:

*/zzz>* cd \$GTS\_HOME */usr/local/OpenGTS\_1.2.3>* bin/initdb.sh -rootUser=*<rootUser>* -rootPass=*<rootPass>*

Where *<rootUser>* is the user with root access to the SQL server, and *<rootPass>* is the root user password (may be optional depending on the configuration of your SQL server). [NOTE: This is not the same as the Linux "root" user]

#### **4.1.a) Important note regarding ".sh" and ".bat" command files:**

Commands ending with ".sh" or ".bat" **MUST** be executed from the **OpenGTS** installation directory. Attempting to execute these commands from another directory may result in a "ClassNotFoundException" or "NoClassDefFoundError" error, or similar. (This means that you must cd to **\$GTS\_HOME**, then execute the command as "bin/<*command*>") Windows users may wish to install a Perl interpreter on their machine in order to use the Perl versions (". $p1$ ") of the command-line scripts which do not require that they be executed from the **OpenGTS** installation directory. More information on possible Perl distributions available on Win32 platforms may be found at this location: ["http://win32.perl.org/wiki/index.php?title=Win32\\_Distributions"](http://win32.perl.org/wiki/index.php?title=Win32_Distributions)

#### **4.1.b) Important note for Windows users:**

When using the  $"$ .  $bat"$  version of the commands in a DOS window, command arguments such as **-rootUser=root** must either be enclosed in quotes, as in **"-rootUser=root"**, or be specified with a colon instead of an equal-sign, as in **-rootUser:root**. Thus, on Windows, the command is: bin\initdb.bat "-rootUser:*userName*" "-rootPass:*userPass*"

Where '*userName*' and '*userPass*' should be replaced with the appropriate root user and password.

The "initdb.sh" command performs the following functions when initializing the **OpenGTS** database:

- Creates a database called "**gts**".
- Creates/Grants user "**gts**" with password "**opengts**" with access to the "**gts**" database.
- Creates the following tables in the "**gts**" database (this is only a partial list):
	- **Account** Account owner table
	- **User** User table
	-
- **UserAcl** User Access-Control-List table
	- **Device** Device information table
		-
	- **EventData** Received Event data
	- Geozone Geozone/Geofence definitions
		- **EventTemplate** Custom event packet templates (DMTP only)
	- **PendingPacket** Packets pending transmission to device (DMTP only)
	- etc.

The "initdb.sh" command performs the same functions as the following sequence of commands:

```
/zzz> cd $GTS_HOME
/usr/local/OpenGTS_1.2.3> bin/dbAdmin.pl -createdb -user=<rootUser>
/usr/local/OpenGTS_1.2.3> bin/dbAdmin.pl -grant -user=<rootUser>
/usr/local/OpenGTS_1.2.3> bin/dbAdmin.pl -tables=ca
```
#### **Note for Windows Users:**

"bin/dbAdmin.pl" is only available for Linux users, and Windows users which are running within a Cygwin environment. "bin\dbConfig.bat" provides a subset of the features available in "bin/dbAdmin.pl" which will run from a Windows command prompt.

#### **4.2) Testing the Installation**

**4.2.a) Important note regarding ".sh" and ".bat" command files:** Commands ending with ".sh" or ".bat" **MUST** be executed from the **OpenGTS** installation directory. Attempting to execute these commands from another directory may result in a "ClassNotFoundException" or "NoClassDefFoundError" error, or similar. (This means that you must cd to **\$GTS\_HOME**, then execute the command as "bin/<*command*>")

The following command has been included to assist in checking the installation of the system and displaying any inconsistencies that might cause problems at runtime:

```
/zzz> cd $GTS_HOME
/usr/local/OpenGTS_1.2.3> bin/checkInstall.sh
```
Or, on Windows:

```
C:\> cd %GTS_HOME%
C:\OpenGTS_1.2.3> bin\checkInstall.bat
```
This command will display various configured directories and environment variables. If any errors are displayed, they should be corrected (or at least understood) before continuing system deployment.

SMTP configuration is required to support features such as sending forgotten email notifications, emailing reports, etc. The properties required for SMTP can be configured in one of the ". conf" runtime configuration files (typically "custom.conf"). If you wish to test your SMTP email configuration, you can add the option "-sendMail <emailAddress>", which will attempt to send a test email to the specified email address:

*/usr/local/OpenGTS\_1.2.3>* bin/checkInstall.sh -sendMail myemailaddress@example.com

(note that there are is a space between the '-sendMail' option and the email address)

Or, on Windows:

*C:\OpenGTS\_1.2.3>* bin\checkInstall.bat -sendMail:myemailaddress@example.com

(note that there are is a ':' between the '-sendMail' option and the email address for the Windows version of the command)

Replace "myemailaddress@example.com" with the email address you wish to have receive the test email.

#### **4.3) Loading the Sample Data**

Some sample data has been provided with the **OpenGTS** installation which can be loaded and viewed within the webinterface. Please refer to the document at "sampleData/README.txt" within the OpenGTS installation directory for information regarding how to load the sample data.

#### **4.4) Creating the "sysadmin" Account**

(the "sysadmin" feature is only available with OpenGTS version 2.2.7 and above)

When logging in to the "sysadmin" account a new menu 'tab' will be available, with new web-page selections, that allow the creating of new accounts. The following command can be used to create the "sysadmin" account:

*/usr/local/OpenGTS\_1.2.3>* bin/admin.sh Account -account=sysadmin -pass=password -create

#### Or, on Windows:

*C:\OpenGTS\_1.2.3>* bin\admin.bat Account -account:sysadmin -pass:password -create

Replace the above "password" specification with a secure password.

You should then be able to log in to the "sysadmin" account to see the new "System Admin" tab.

## **5) Installing "track.war"**

The "track.war" (**W**eb-**AR**chive) runs in a Java Servlet container and works with the SQL DB datastore to provide a fullfeatured web interface to the GPS location data captured in the SQL database from remote devices. The mapping support currently uses OpenLayers/OpenStreetMap, but can be configured to use other commercial mapping service providers.

#### **5.1) Configuring the "webapp.conf" file**

The default runtime configuration file "webapp.conf" includes the file "common.conf", which in-turn includes "system.conf" and "custom.conf". For most installations, the default values specified in this file can be left as-is. However, some items, such as your SMTP server specifications, should be configured to fit your system requirements.

#### **5.2) Configuring the available reports**

Various detail and summary reports can be defined using the file "reports.xml", which can be found at "\$GTS\_HOME/reports.xml".

More detailed information can be found in the above " $reports.xml$ " file, and elsewhere in this document. Here is a summary of the available features in the "reports.xml" file (experience in the general format and editing of XML files will be necessary).

"ReportLayout" defines the expected record format and the available columns for the defined report. The specific report layout is defined by the specified Java class, and 2 report layouts have been provided:

- **org.opengts.war.report.event.EventDataLayout** This layout expects to display EventData records and specifies available columns based on the fields available in the EventData record.
- **org.opengts.war.report.field.FieldLayout** This layout expects to display generic "FieldData" records and specifies various available columns type which can be used to display pertinent data.

The "Report" tag specifies a Java class which is bound to a specific ReportLayout. The "Report" also specifies how it is to be presented to the user (ie. the menu option), report title, displayed columns, and report selection criteria.

#### **5.3) Configuring the Private Label look & feel**

The configuration and customization of the web user interface can be specified in the file "\$GTS\_HOME/private.xml" (or "\$GTS\_HOME/private/private\_common.xml" for the GTS Enterprise). This file controls the following options that are available on a 'Domain' basis (the domain name of the reference URL visiting the server):

- The Date/Time formats, and displayed TimeZones.
- The MapProvider used (ie. Google Maps, Microsoft Virtual Earth, Mapstraction, OpenLayers, etc). Including what pushpin icons are to be displayed on the map.
- The ReverseGeocodeProviders used to convert latitude/longitude values into a street address (Geonames, etc.).
- The GeocodeProvider used to convert street addresses into a latitude/longitude (if available).
- Available menu options, webpages, and customizing JSP files.
- Available report options.
- Access-Control-List (ACL) definitions.
- And much, much more ...

Please refer to the comments contained within the " $\text{private.xml}$ " (or " $\text{private}_\text{common.xml}$ ") file for more information.

**OpenGTS** includes mapping support for OpenLayers/OpenStreetMap, Google Maps, Microsoft Virtual Earth, and Mapstraction (which can support several other mapping service providers as well). Contact us regarding support for other commercial mapping service providers. If you will be using Google Maps for your map provider, you must also register for a Google Map key (make sure you comply with their terms of service) and place the returned key in the "private.xml" (or "private common.xml") file at the location indicated (ie. replace "\*\*\* Place Google Maps Key Here \*\*\*" with your quoted key). To change the default displayed map pushpins, you can create your own 'Pushpins' section within your chosen MapProvider. See the 'private.xml' file Pushpins section (in the "openLayers" MapProvider section) for more information regarding customizing pushpin icons.

Consult the contents of the provided private-label file at "\$GTS\_HOME/private.xml" for more information on specific customizations (experiance in the general format, editing, and syntax of XML files will be necessary).

**5.3.a) Maintain proper XML syntax when modifying "**private.xml**" or "**reports.xml**"** Make sure that any changes to the 'private.xml' file still comply with proper XML syntax. XML is very particular about proper syntax, and introducing an XML syntax error often results in an error message similar to the following when attempting to view the login page in a web browser:

Invalid 'private.xml' configuration, please contact the System Administrator

Run "bin/checkInstall.sh" to help diagnose any XML syntax errors that may have been introduced.

The general look-and-feel of the web-interface can also be changed by modifying the JSP file "\$GTS HOME/war/track/jsp/loginSession.jsp" and the various CSS files in the directory "\$GTS\_HOME/war/track/css/". Look for the "WebPages" tag section in the "private.xml" file for additional information regarding the customization of the "loginSession.jsp" file.

#### **5.3.b) IMPORTANT: Redeploy all servlets after modifying any runtime configuration file**

Changes to any of "private.xml", "reports.xml", "webapp.conf", "common.conf", "system.conf", or "custom.conf" files (or other ".xml" or ".conf" file) will require that the "track.war" (as well as the other servlets) file be re-built and re-deployed.

#### **5.4) Compiling/Installing the "track.war" Java Servlet**

To build the "track.war" file, run the Ant build command as follows:

```
/zzz> cd $GTS_HOME
/usr/local/OpenGTS_1.2.3> ant track
```
(note, the "ant all" performed above also builds the "track.war" file)

The target "track" is a wrapper for ant targets "track.compile" and "track.war". The target "track.compile" compiles all necessary classes and configuration files into the build directory "\$GTS\_HOME/build/track". The target "track.war" then creates the 'web archive' file "\$GTS\_HOME/build/track.war". If any of the runtime configuration files have changed, such as "private.xml", "reports.xml", "webapp.conf", or "common.conf" files (or possibly any other "\*.conf" of "\*.xml" file), then the "track.war" file must be rebuilt and redeployed. A shortcut to rebuilding the " $track.war$ " file, if all source modules have already been compiled, is to issue the following command:

```
/zzz> cd $GTS_HOME
/usr/local/OpenGTS_1.2.3> ant track.war
```
This will simply repackage the " $track.war$ " file from the pre-built source modules, and changed runtime configuration files. If everything has already been compiled, this command typically takes only a few seconds to complete.

Install the created "track.war" file per the Apache Tomcat installation/configuration instructions. Typically, this means copying the "track.war" file to the directory "\$CATALINA\_HOME/webapps/.":

*/usr/local/OpenGTS\_1.2.3>* cp build/track.war \$CATALINA\_HOME/webapps/.

Or, the following "ant" target may also be used:

*/usr/local/OpenGTS\_1.2.3>* ant track.deploy

The above method for deployment assumes that Tomcat is set for 'autoDeploy="true". If your changes to not appear after rebuilding and redeploying the "track.war" file, then it may be necessary to force Tomcat to update the "track.war" servlet by following these steps:

- Stop Tomcat (ie. "\$CATALINA HOME/bin/shutdown.sh")
- Delete the existing "track" servlet (ie. "rm -rf \$CATALINA\_HOME/webapps/track\*")
- Deploy the new "track" servlet (ie. "cp \$GTS\_HOME/build/track.war \$CATALINA\_HOME/webapps/.")
- Restart Tomcat (ie. "\$CATALINA HOME/bin/startup.sh")

#### **5.5) Testing the Installation**

#### **5.5.a) Secure web access:**

Configuration and use of '**https**' (ie. SSL) is highly recommended as the URL includes the account password and will be encrypted via 'https', but will be sent in the clear if plain 'http' is used. Instructions for configuring Tomcat to support SSL can be found on the Apache Tomcat website.

After building/deploying 'track.war', you should be able to view the login page with a URL similar to the following:

http://localhost:8080/track/Track

(replace "'localhost:8080" with your own domain name where 'track.war' was installed.) Note that the specification for the URL directory "/track/Track" is case sensitive.

Support for reverse-geocoding (turning a latitude/longitude into an address), using services such as Geonames [\(http://geonames.org\)](http://geonarmes.org/) and Google, has also been included. Look for the "**ReverseGeocodeProvider**" tags in the 'private.xml' file for more information.

#### **5.5.b) Browser Compatibility:**

The GPS tracking map page in the web interface makes heavy use of JavaScript and HTML formatting. Firefox v3.X.X, Chrome 8.0.X, and Safari 5.0.X, are the platforms targeted, but it also appears to work fine (with some minor differences) on Microsoft IE 6.0/7.0/8.0 (some visual anomalies have been reported with earlier versions of IE). Other browsers have not been fully tested.

#### **5.6) Installing Multiple Versions of "track.war"**

The URL for accessing the login page is normally as follows:

http://localhost:8080/**track**/Track

The name "**track**" listed above derives it's name from the name for the war file, in this case "**track**.war". This means that you can install multiple/different copies of the "**track**.war" file, as long as the name of the war file is changed during the copy. For instance, if you copy the "**track**.war" file to Tomcat as follows:

*/usr/local/OpenGTS\_1.2.3>* cp build/**track**.war \$CATALINA\_HOME/webapps/**track1**.war

Then you could access this installed version with the following URL:

```
 http://localhost:8080/track1/Track
```
## **6) Installing "events.war"**

The "events.war" (**W**eb-**AR**chive) runs in a Java Servlet container and works with the SQL DB datastore to allow downloading selected portions of a sequence of events over the web. This can be used with web-based mapping applications to provide near real-time tracking of a vehicle or person. The "events.war" servlet currently supports data retrieval in KML, XML, CSV, TXT, GPX, or JSON file formats, and can be used in mapping programs such as Google Earth, or MS MapPoints.

#### **6.1) Configuring the "webapp.conf" File**

The default runtime configuration file "webapp.conf" includes the file "common.conf", which in-turn includes "system.conf" and "custom.conf". For most installations, the default values specified in this file can be left as-is. However, some items, such as your SMTP server specifications, should be configured to fit your system requirements.

Should you wish to customize the "webapp.conf" file specifically for the "events.war" servlet, copy this file to the directory "\$GTS HOME/war/events/WEB-INF/" and modify this copy.

#### **6.2) Compiling/Installing the "events.war" Java Servlet**

To build the "events.war" file, run the Ant build command as follows:

```
/zzz> cd $GTS_HOME
/usr/local/OpenGTS_1.2.3> ant events
```
(note, the "ant all" performed above also builds the "events.war" file)

The target "events" is a wrapper for ant targets "events.compile" and "events.war". The target "events.compile" compiles all necessary classes and configuration files into the build directory "\$GTS\_HOME/build/events". The target "events.war" then creates the 'web archive' file "\$GTS HOME/build/events.war".

Install the "events.war" file per the Apache Tomcat installation/configuration instructions. Typically, this simply involves copying the "events.war" file to the directory "\$CATALINA\_HOME/webapps/.". (The above method for deployment assumes that Tomcat is set for 'autoDeploy="true"')

#### **6.3) Testing the Installation**

Access the data stored in the SQL DB via the web with the following constructed URL:

```
 http[s]://localhost:8080/events/<file>.{kml|xml|csv|txt|gpx|json}?
 a[ccount]=<account> - the account name
 &u[ser]=<user> - the user name
           &p[assword]=<password> - the account/user password
           &d[evice]=<device> - the device name
          &g[roup]=<group> - the device group name (optional)<br>
[&rf=<fromTime>] - optional 'from' data range.<br>
[&rt=<toTime>] - optional 'to' data range.
                                   - optional 'from' data range.
            [&rt=<toTime>] - optional 'to' data range.
                                   - optional 'limit' number of returned events.
```
Where "localhost:8080" should be replaced with the actual domain name and port used to access the Apache Tomcat web server. [Note: above items placed in square-brackets are optional. The options placed in curly braces indicate that one of the options within the curly braces should be selected].

Note: The 'rf' and 'rt' date ranges may be specified in 'Unix Epoch' time format (number of seconds since midnight Jan 1 1970) or in "yyyy/mm/dd/HH:MM:SS" format. If not specified, the last 100 events will be returned.

#### **6.3.a) Note regarding secure web access:**

Configuration and use of '**https**' (ie. SSL) is highly recommended as the URL includes the account password and will be encrypted via 'https', but will be sent in the clear if plain 'http' is used. Instructions for configuring Tomcat to support SSL can be found on the Apache Tomcat website.

### **Some examples:**

- https://localhost:8080/events/data.csv?a=opendmtp&p=mypass&d=mobile Return a CSV formatted data file ('data.csv') containing the last 100 event record for the device '**opendmtp**'/'**mobile**'. The data is returned via an http SSL connection. (Note: replace '**mypass**' with the proper password)
- http://localhost:8080/events/data.json?a=demo&p=mypass&d=demo Return a JSON formatted data file ( $data$ ,  $json$ ) containing the last 100 event record for the device '**demo**'/'**demo**'. (Note: replace '**mypass**' with the proper password)
- http://localhost:8080/events/data.kml?a=gts&p=mypass&d=dev&rf=1145776000&rt=1145777000 Return a KML (XML) fomatted data file ('data.kml') with the first 100 events within the specified range for the device "gts/dev".
- http://localhost:8080/events/data.gpx?a=gts&p=mypass&d=dev&rf=1145776000&rt=1145777000 Return a GPX (XML) fomatted data file ('data.gpx') with the first 100 events within the specified range for the device "gts/dev" (see ["http://www.topografix.com/gpx.asp"](http://www.topografix.com/gpx.asp) for information regarding the GPX data format).

Google Earth has the capability of automatically polling data from this URL at specified intervals. To configure Google Earth to read event data points from the server, click on "Add" on the main menu bar, then select "Network Link". Add the KML retrieval URL to the server and click "Refresh Parameters" to be able to enter periodic refresh times. To always display the most recent events within Google Earth, omit the date range option (" $rf$ " and " $rt$ ") and instead specify the option "limit" to cause the returned list to always include the latest set of events.

- http://localhost:8080/events/data.kml?a=gts&p=mypass&d=dev&limit=100 Return a KML (XML) fomatted data file ('data.kml') with the last 100 available events for the device "gts/dev".
- http://localhost:8080/events/data.kml?a=gts&p=mypass&d=dev&limit=1 Return a KML (XML) fomatted data file ('data.kml') with only the last (most recent) event for the device "gts/dev".

## **7) Database Administration**

#### **7.a) Important note regarding ".sh" and ".bat" command files:**

Commands ending with ".sh" or ".bat" **MUST** be executed from the **OpenGTS** installation directory. Attempting to execute these commands from another directory may result in a "ClassNotFoundException" or "NoClassDefFoundError" error, or similar. (This means that you must cd to **\$GTS\_HOME**, then execute the command as "bin/<*command*>")

#### **7.b) Important note for Windows users:**

When using the ". bat" version of the commands in a DOS window, command arguments such as **-rootUser=root** must either be enclosed in quotes, as in **"-rootUser=root"**, or be specified with a colon instead of an equal sign, as in **-rootUser:root** .

Most database administration (Account, User, and Device, etc) can be performed through either the command-line utilities or through the web-interface. The example Account/User/Device editing examples shown below describe only a few of the possible fields in each of these tables. The file 'SCHEMA.txt', included with the **OpenGTS** package, contains a list of the current tables, and the fields in each of the available tables.

A list of the currently defined tables and fields can also be generated with the following command:

```
/zzz> cd $GTS_HOME
/usr/local/OpenGTS_1.2.3> bin/dbAdmin.pl -schema
```
#### Or, on Windows:

*C:\zzz>* cd %GTS\_HOME% *C:\OpenGTS\_1.2.3>* bin\dbAConfig.bat -schema

#### **7.1) Creating/Editing Accounts**

The command "bin/admin.sh Account" supports many administrative function which act on the SQL "Account" table. Here are a few of the functions that can be performed using the " $bin/$  $admin$ .  $sh$   $Account$ " command:

#### **Creating an Account:**

*/usr/local/OpenGTS\_1.2.3>* bin/admin.sh Account -account=<acct> -create

This creates the specified Account with default values (replace "<acct>" with the account id you wish to create).

#### **Editing an Account:**

*/usr/local/OpenGTS\_1.2.3>* bin/admin.sh Account -account=<acct> -edit

This command displays a command-line Account field editor, similar to the following:

*(NOTE: The following is only an example. Your implementation will contain addtional field definitions. Please review the file 'SCHEMA.txt' in the OpenGTS package for a list of possible field definitions.)*

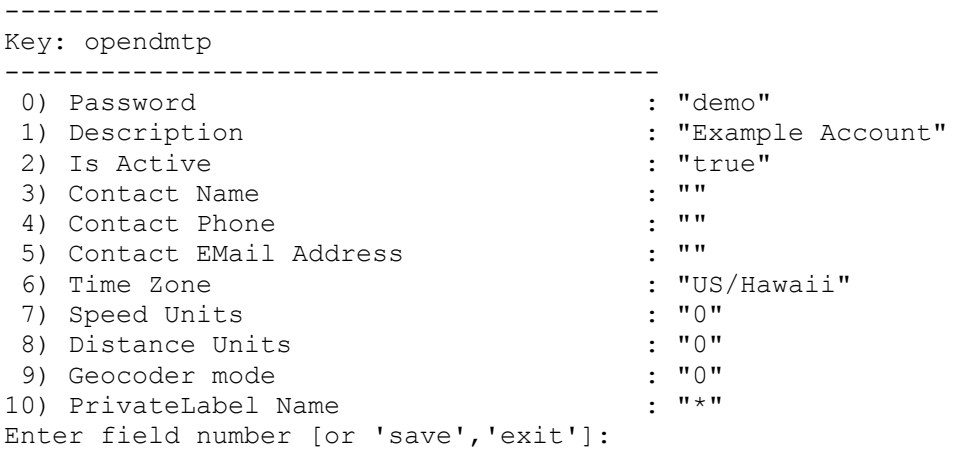

To select a field value to change, enter the field number, then hit enter. After changing the value of the field, hit enter again. Save your changes by finally entering "save".

Here is a description of a few of the Account fields *(please see '<sub>SCHEMA</sub>*,  $txt_t$ ' for a description of other possible field *definitions)*:

**Password** – The Account login password. When logging in, if the user "admin" exists, then the "admin" password will be used, instead of this password, to authenticate the user.

**Description** – The Account description (used on reports, etc).

**Is Active** – This value is "true" if the Account is still considered in-service. If "false", then all connections by all owned devices will be refused.

**Contact Name** – The name of the contact person for the Account.

**Contact Phone** – The contact person's phone number.

**Contact Email Address** – The contact person's email addres.

**Time Zone** – The preferred timezone for the Account.

**Speed Units** – The preferred speed units for the Account. Valid values are: 0=mph, 1=kph, 2=knots.

**Distance Units** – The preferred distance units for the Account. Value values are: 0=Miles, 1=Kilometers, 2=Knots. **Geocoder mode** – This is the reverse-geocoding mode used for this Account. Valid values are: 0=No reverse-

geocoding performed, 1=Geozone lookup only, 2=Reverse-geocoding for high-priority status codes only, 3=Reverse-geocode everything (an available reverse-geocoding service is required).

**PrivateLabel Name** – This is the name of the 'Domain' in the 'private.xml' file to which this account should be assigned. If there is more than one 'Domain' defined in the 'private.xml' file, then this allows for using different reverse-geocoding, and mapping resources for different accounts.

#### **Listing existing Accounts:**

*/usr/local/OpenGTS\_1.2.3>* bin/admin.sh Account -list

This lists all Accounts and owned Devices.

#### **7.2) Creating/Editing Users**

The command "bin/admin.sh User" supports several administrative functions which act on the SQL "User" table. Here are a few of the functions that can be performed using the " $bin / \alpha dm$  in. sh User" command:

#### **Creating a User:**

*/usr/local/OpenGTS\_1.2.3>* bin/admin.sh User -account=<acct> -user=<user> -create

This creates the specified User with default values (replace " $\langle$ user $\rangle$ " with the user id you wish to create). The user name "admin" is reserved for use by the Account administrator. When the Account administrator logs in (by leaving the user name field blank on the log in screen), then the log in process will check to see if the user "admin" exists. If this user name does exist, then the password and access-control assigned to the "admin" user will be used for the Account administrator (Note: the default login user can be changed on the Account Admin web page, or on the Account command-line edit).

#### **Editing a User:**

*/usr/local/OpenGTS\_1.2.3>* bin/admin.sh User -account=<acct> -user=<user> -edit

This command displays a command-line User field editor, similar to the following:

*(NOTE: The following is only an example. Your implementation will contain addtional field definitions. Please review the file 'SCHEMA.txt' in the OpenGTS package for a list of possible field definitions.)*

----------------------------------------- Key: opendmtp,user ----------------------------------------- 0) Password : ""<br>1) Description : "New User" : "New User" 1) Description  $\begin{array}{ccc} 1 & \text{Description} \\ 2 & \text{Is Active} \end{array}$  : "New U 2) Is Active : "t.<br>3) Contact Name : " 3) Contact Name : "" 4) Contact Phone : "" 5) Contact EMail Address : "" 6) Time Zone Enter field number [or 'save','exit']

To select a field value to change, enter the field number, then hit enter. After changing the value of the field, hit enter again. Save your changes by finally entering "save".

Here is a detailed description of a few of the User fields *(please see "SCHEMA.txt*" *for a description of other possible field definitions)*:

**Password** – The User login password. Leaving the password file empty will prevent the user from logging in. If you wish to allow the user to log in without having to enter a password, then you must set the password field to the test "**\*blank\***" (case insensitive, and without the quotes of course).

**Description** – The User description (used on reports, etc).

**Is Active** – This value is "true" if the User is still considered in-service. If "false", then all login attempts by this User will be refused.

**Contact Name** – The name of the contact person for the User.

**Contact Phone** – The contact person's phone number.

**Contact Email Address** – The contact person's email addres.

**Time Zone** – The preferred timezone for the User

#### **7.3) Creating/Editing Devices**

The command "bin/admin.sh Device" supports many administrative functions which act on the SQL "Device" table. Here are a few of the functions that can be performed using the " $bin / admin$ .  $sh$  Device" command:

#### **Creating a Device:**

*/usr/local/OpenGTS\_1.2.3>* bin/admin.sh Device -account=<acct> -device=<dev> -create

This creates the specified Device with default values (replace " $\langle \text{dev}\rangle$ " with the device id you wish to create).

#### **Editing a Device:**

*/usr/local/OpenGTS\_1.2.3>* bin/admin.sh Device -account=<acct> -device=<dev> -edit

This command displays a command-line User field editor, similar to the following:

*(NOTE: The following is only an example. Your implementation will contain addtional field definitions. Please review the file "SCHEMA.txt***"** *in the OpenGTS package for a list of possible field definitions.)*

----------------------------------------- Key: opendmtp,mobile ----------------------------------------- 0) Description : "New Device" 1) Is Active : "true" 2) Valid IP Addresses : "" 3) Supported Encodings (1997) 1997. 4) Accounting Time Interval Minutes : "60" 5) Max Events per Interval : "21" 6) Max Total Connections per Interval : "10" 7) Max Total Connections per Minute : "2" 8) Max Duplex Connections per Interval : "6" 9) Max Duplex Connections per Minute : "1" Enter field number [or 'save','exit']:

To select a field value to change, enter the field number, then hit enter. After changing the value of the field, hit enter again. Save your changes by finally entering "save".

Here is a detailed description of a few of the Device fields *(please see "<sup><i>SCHEMA*</sup>.txt</sub>" for a description of other *possible field definitions)*:

**Description** – The description of the device (used on reports, etc).

- **Is Active** "true" if this device is considered still in-service. If "false", all connections from this device will be refused.
- **Valid IP Addresses** The IP Address by the Device on an incoming connection is checked against this specified block of valid IP addresses, and refused if the IP address does not match. A blank value accepts all incoming IP addresses.

**Supported Encodings** – This is an **OpenDMTP** protocol parameters, and should generally always be "7". See the OpenDMTP protocol specification for more information.

- **Accounting Time Interval Minutes** (**OpenDMTP** only) This value is used to prevent runaway clients from consuming too much bandwidth. The value here specifies the number of minutes over which the following "Max" value limits are imposed. A value of "0" disables connection accounting.
- **Max Events per Interval** (**OpenDMTP** only) The maximum number of events allowed during the above specified interval.

**Max Total Connections per Interval** – (**OpenDMTP** only) This is the maximum number of TCP or UDP connections that are allowed during the above specified interval.

**Max Total Connections per Minute** – (**OpenDMTP** only) This is the maximum number of TCP or UDP connections that are allowed during a 60 second interval.

**Max Duplex Connections per Interval** – (**OpenDMTP** only) This is the maximum number of TCP connections that are allowed during the above specified interval.

**Max Duplex Connections per Minute** – (**OpenDMTP** only) This is the maximum number of TCP connections that are allowed during a 60 second interval.

#### **Retrieving Device Events through the command-line:**

*/usr/local/OpenGTS\_1.2.3>* bin/admin.sh Device -account=<acct> -device=<dev> -events

This command returns the last few events in CSV format.

```
Date, Time, Code, Latitude, Longitude, Speed, Heading, Altitude, Address
2007/03/07,23:13:21,InMotion,29.57241,-142.78869,103.9,178.3,287.0,""
2007/03/07,23:15:23,InMotion,29.57241,-142.78869,103.9,178.3,287.0,""
2007/03/07,23:17:23,InMotion,29.57241,-142.78869,103.9,178.3,287.0,""
2007/03/07,23:19:23,InMotion,29.57241,-142.78869,103.9,178.3,287.0,""
2007/03/07,23:21:25,InMotion,29.57241,-142.78869,103.9,178.3,287.0,""
2007/03/07,23:23:27,InMotion,29.57241,-142.78869,103.9,178.3,287.0,""
```
#### **Deleting "Future" Events for a given Device:**

Occasionally a GPS tracking device will emit a GPS date/time which is in the future, sometimes a long time into the future. To display the number of current events which are more than 5 minutes into the future, enter the following command:

...> bin/admin.sh Device -account=<acct> -device=<dev> -countFutureEvents=300

To delete these 'future' events:

...*>* bin/admin.sh Device -account=<acct> -device=<dev> -deleteFutureEvents=300

#### **Deleting "old" Events for a given Device:**

As events collect in the database, it may be handy at some point to trim old events from the system. The following command will count the number of events prior to 90 day ago:

...> bin/admin.sh Device -account=<acct> -device=<dev> -countOldEvents=-90d

To delete these "old" events:

...> bin/admin.sh Device -account=<acct> -device=<dev> -deleteOldEvents=-90d

The arguement value for the "countOldEvents" and "deleteOldEvents" can be specified using a relative time, such as " $-120d$ ", indicating events older than 120 days ago, or with a specific time specification, such as  $"2010/03/12,13:15:00$ , GMT" indicating events existing before March 12, 2010 1:15pm GMT.

**WARNING: Deleting old events from the EventData table is final. Once the events have been deleted, they cannot be recovered.**

#### **7.4) General Database Administrative Functions**

The command "dbAdmin.pl" (only available as a Perl script) can perform various administrative functions on the SQL database (Note: the command 'bin\dbConfig.bat' is provided for Windows users, and performs a subset of the operations available to the "dbAdmin.pl" command). Here are a few of the functions that can be performed using the "dbAdmin.pl" command:

#### **Verify/Update table columns:**

*/usr/local/OpenGTS\_1.2.3>* bin/dbAdmin.pl -tables

This command will check the column configuration of all **OpenGTS** tables and report on any missing columns, or other anomolies. If an **OpenGTS** table does not exist, it will be created.

*/usr/local/OpenGTS\_1.2.3>* bin/dbAdmin.pl -tables=c

When upgrading to a newer version of **OpenGTS** in which new columns have been added to various tables, the above command will issue the required "ALTER TABLE" commands to the tables as required in order to add any new table columns. If a specific column 'type' has changed, using "-tables=ca" will cause column types to be altered.

*/usr/local/OpenGTS\_1.2.3>* bin/dbAdmin.pl -tables=ca

Or, on Windows:

*C:\OpenGTS\_1.2.3>* bin\dbConfig.bat -tables:ca

This command should be used whenever upgrading to a newer version of **OpenGTS**.

#### **Dump tables to disk:**

*/usr/local/OpenGTS\_1.2.3>* bin/dbAdmin.pl -dump -dir=/tmp/gts

This command will dump all **OpenGTS** tables to the directory specified by the "-dir" argument ("/tmp/gts" is the default destination if the "-dir" option is not specified). If required by your MySQL installation, you may also need to specify the database root user (ie. as in " $-$ rootUser=<user>"). Individual tables can then later be reloaded with the "load=<table>" option.

(Note for Linux users: On some versions of Linux which employ SELinux, you may receive an error indicating that MySQL is not allowed to write into the specified directory. In these cases, you may need to either specify a directory that MySQL is allowed to write to, or change the SELinux security settings to provide MySQL with authorization to write to the " $/\text{tmp}$ " directory.)

#### **Load tables from Disk:**

*/usr/local/OpenGTS\_1.2.3>* bin/dbAdmin.pl -load=*<table>* -dir=/tmp/gts

This command will load the specified table from the file previously created by the "-dump" argument. During the table load, columns are matched where possible. If a column is present in the 'dumped' file, but has been removed in the current GTS table, a warning will be generated that the column has been dropped. This command is useful when small table changes need to be made in the column structure. [Note: the square brackets specified above indicate that the option within the brackets is optional. The square brackets should not be specified literally on the command-line if the optional argument within the brackets is used].

## **8) Installing/Starting the OpenDMTP, TK10x, and Aspicore DCS Modules**

This section describes how to start and stop the " $q$ tsdmtp", "tk10x", and "aspicore" device communication server (DCS) modules, however these instructions are also applicable to other device communication servers which may also be installed or implemented.

More information on the **OpenDMTP** project may be found at the link ["http://www.opendmtp.org"](http://www.opendmtp.org/). Support for **OpenDMTP** compliant devices is included in **OpenGTS** with the "gtsdmtp" device communication server (DCS).

The "tk10x" DCS module supports most common TK102/TK103 protocol compliant devices (Note: some manufacturers producing a TK102/TK103 device may be using their own custom protocol variant that is not compatible with the common TK102/TK103 protocol).

**Aspicore** provides client phone software for tracking various Nokia, Samsung, and Sony Ericsson phones. The Aspicore DCS within the OpenGTS package is designed to work with the TCP or UDP data transport method which can be configured within the Aspicore client phone application. For more information on their supported phones, and to obtain their client software, vistit their website at ["http://www.aspicore.com/en/tuotteet\\_tracker.asp?tab=2&sub=1"](http://www.aspicore.com/en/tuotteet_tracker.asp?tab=2&sub=1).

#### **8.1) Configuring the "dcservers.xml" File**

The file "dcservers.xml" contains a few configurable properties that effect the execution of the **OpenDMTP** ("gtsdmtp") and **Aspicore** ("aspicore") servers. Most of the properties values should be left as their default value, but the following properties values can be set to those appropriate to your operating environment:

#### **OpenDMTP**:

- tcpPort="31000"
- udpPort="31000"

#### **TK10X**:

- tcpPort="31272"
- udpPort="31272"

#### **Aspicore**:

- tcpPort="31265"
	- udpPort="31265"

These ports are specified on the "ListenPorts" tag for their respective "DCServer", and are the default ports on which these servers listen for incoming connections from the remote devices. You can change this port by changing the value on this tag attribute. You can also indicate multiple ports by specifying them with comma separators. (ie. 'tcpPort="31000,31100"').

#### **8.2) Starting the Device Communication Server**

The "gtsdmtp", "tk10x", or "aspicore" server can be started as follows:

```
/zzz> cd $GTS_HOME
/usr/local/OpenGTS_1.2.3> bin/runserver.sh -s server
```
Where "*server*" should be replaced with the specific name of the server to start (ie. "gtsdmtp", "tk10x", or "aspicore").

**8.2a) Important note regarding ".sh" and ".bat" command files:** Commands ending with ".sh" or ".bat" MUST be executed from the **OpenGTS** installation directory. Attempting to execute these commands from another directory may result in a "ClassNotFoundException" or "NoClassDefFoundError" error, or similar. (This means that you must cd to **\$GTS\_HOME**, then execute the command as "bin/<*command*>")

Or, the Perl version of this command can be used without needing to be in the **OpenGTS** installation directory:

```
/zzz> $GTS_HOME/bin/runserver.pl -s server
```
On Windows, the command can omit the " $-s$ " and can be entered as follows:

```
C:\> cd \OpenGTS_1.2.3
C:\OpenGTS_1.2.3\> \bin\runserver.bat server
```
The server will initialize and start listening on the port(s) specified by the "ListenPorts" tag in the "deservers.xml" file for the specific named DCServer. To change the listen port on the command line, you can add a "-port" argument as follows:

```
/zzz> $GTS_HOME/bin/runserver.pl -s server -port 31123
```
Or on Windows:

*C:\OpenGTS\_1.2.3\>* \bin\runserver.bat *server* -port:31123

To set listening on port "31123".

You can also add the command-line option "-debugMode" to enable debug-level logging.

While running in "background" mode, the output logs are stored in the file "\$GTS\_HOME/logs/server.log". (The file "*server*.out" is also created by "runserver.pl" to capture output to stdout/stderr, but will typically remain empty).

When testing/debugging, you may also start a server "interactively". That is, the server is run in the foreground (ie. not 'backgrounded'), and all logging output is sent to the console instead of the log file. To start a server "interactively", add the option  $"-\mathrm{i}"$  to the command line, as follows:

```
/zzz> $GTS_HOME/bin/runserver.pl -s server -i
```
(To stop the server in this mode, simply press 'Control-C')

#### **8.3) Stopping the Device Communication Server**

When started in "background" mode (ie. Without the  $"-i"$  option), a "Process ID" (PID) file is created at "\$GTS\_HOME/logs/**server**.pid", which contains the process-id of the backgrounded task. This file is used to stop the server with the command:

```
/zzz> $GTS_HOME/bin/runserver.pl -s server -kill
```
Where "*server*" should be replaced with the specific name of the server to start (ie. "qtsdmtp", "tk10x", or "aspicore").

On Linux systems, the Perl command "psjava", included with **OpenGTS**, can be used to display information regarding which Device Communication Servers are currently runningr:

*/zzz>* \$GTS\_HOME/bin/psjava PID Parent L User Java class/jar ------ ------ - -------- ------------------------------------------------------- 215( 1) 1 opengts org.apache.catalina.startup.Bootstrap 8115( 1) 1 opengts /usr/local/OpenGTS\_1.2.3/build/lib/gtsdmtp.jar 8120( 1) 1 opengts /usr/local/OpenGTS\_1.2.3/build/lib/tk10x.jar 8123( 1) 1 opengts /usr/local/OpenGTS\_1.2.3/build/lib/aspicore.jar 8129( 1) 1 opengts /usr/local/OpenGTS\_1.2.3/build/lib/template.jar

This command lists all known running Java processes, with their associated PID (process-id), parent PID, user, and Java class or jar file which is currently running. The "org.apache.catalina.startup.Bootstrap" process indicates that Apache Tomcat is running with the indicated PID. "gtsdmtp", "tk10x", "aspicore", and "template" indicate their respective running Device Communication Servers.

#### **8.4) Adding a New Device Record**

Once the proper device communication server (DCS) is running, login to an account you wish to have own the device/phone you will be tracking and add a new Device/Vehicle record on the "Device Admin" page.

#### **OpenDMTP:**

OpenDMTP devices typically use the actual "account" and "device" ID's. In this case make sure the account and device id programmed into the OpenDMTP compliant device match the same account and device id created within the OpenGTS system.

#### **TK10x:**

TK102/TK103 devices typically report their unique identifying information using the IMEI number of the modem. On the "**Device Admin**" page, set the "**Unique ID**" field to the IMEI value in the format [ **tk\_12345679012345** ], where "**123456789012345**" is the IMEI number of the phone (The "**tk\_**" prefix is used to help identify the type of device communication server used to parse the data – in this case TK102/TK103).

#### **Aspicore**:

The Aspicore client software reports the unique identifying information using the IMEI number of the phone. On the "**Device Admin**" page, set the "**Unique ID**" field to the IMEI value in the format [ **s60\_12345679012345** ], where "**123456789012345**" is the IMEI number of the phone (The "**s60\_**" prefix is used to help identify the type of device communication server used to parse the data – in this case Aspicore).

## **9) Creating your own Device Communication Server**

In order for **OpenGTS** to receive data from a device, a customized "Device Communication Server" will need to be implemented that understands the protocol used to communicate with the remote device, and insert received events into the SQL database. This section provides a brief description of the example 'template' servers provided with **OpenGTS** for implementing your own remote device communication server.

The method used by remote devices to transport events to the server varies greatly with the manufacturer of the device. Some transport data to a server via SMS messages, some use an SMTP email transport to send data to a server, some use an HTTP-based protocol which encode data in the request to the server, and many use some form of raw-socket based communication (via TCP/UDP) to connect to a listener on the server to transmit data. In order to create a device communication server that is able to parse incoming data from a device, an intimate understanding of the specifics of the protocol used by the device manufacturer is required. **OpenGTS** includes examples for HTTP-based servers, and raw-socket based servers (supporting both TCP and UDP), however, since each device manufacturer typically has their own protocol and way of transporting data, these example servers cannot be assumed to just-work with any/every device. Depending on the particular device chosen, there may be a significant and substantial amount of work necessary in order to support the chosen hardware device.

The first, and most important, step when starting to implement a device communication server for a chosen hardware device is to obtain and fully understand the protocol documentation from the manufacturer of the device. While httpbased communication can often be reverse-engineered from observing the data arriving at the server, attempting to reverse-engineer a raw-socket based protocol can prove extremely difficult, if not impossible, without proper protocol documentation.

#### **9.a) Important note regarding the implemention of a device communication server:**

Implementing a device communication server for a given device may take a significant and substantial amount of programming work to accomplish, depending on the device protocol. To implement a server, you will likely need an in-depth understanding of TCP/UDP based communication, and a good understanding of Java programming techniques, including socket communication, multi-threading, and possibly bitwise manipulation techniques for extracting bit fields from binary data (including knowing whether the tracking device sends data in big-endian or little-endian formats). If using an http-based protocol, you may also need an understanding of how servlets are built, and how they operate within a Servlet container, such as Apache Tomcat.

#### **9.1) HTTP Based Device Communication Servers (using the "gprmc" servlet)**

#### *[Skills required: Java, Servlets, HTTP based protocols]*

HTTP-based communication is typically the easiest to implement. If your remote tracking device sends messages to the server using an HTTP-base communication protocol, then the example server 'gprmc' can be modified to parse received data and insert it into the SQL database. The sources for the 'gprmc' server (named after the \$GPRMC record in the NMEA-0183 protocol) can be found in the **OpenGTS** source directory "src/org/opengts/war/gprmc" and runs as a Servlet in a servlet container such as Apache Tomcat (and uses the same access ports configured for Tomcat).

#### **9.1.1) Configuring the "gprmc" Servlet**:

This module has many built-in configurable options and may only need special customization properties which can be specified in the "webapp.conf" file. The following is a list of configurable properties available for the "gprmc" httpbased device communication server:

Data format/value Property Keys:

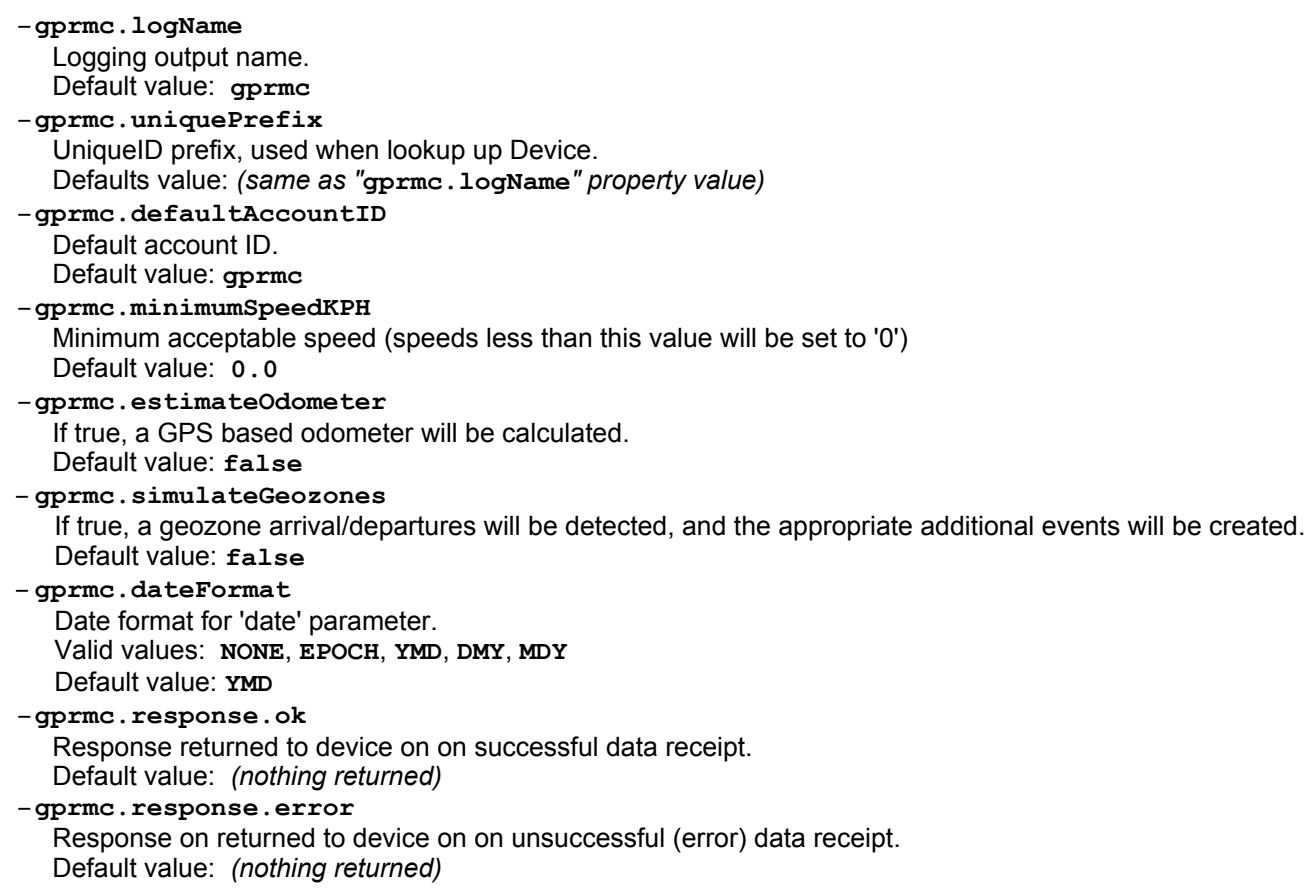

– **gprmc.parm.unique** URL Parameter Key: Unique-ID Default value: **id** – **gprmc.parm.account** URL Parameter Key: Account-ID Default value: **acct** – **gprmc.parm.device** URL Parameter Key: Device-ID Default value: dev – **gprmc.parm.auth** URL Parameter Key: Auth/Password (not used) Default value: *(blank)* – **gprmc.parm.status** URL Parameter Key: StatusCode Default value: **code** – **gprmc.parm.gprmc** URL Parameter Key: GPRMC (the NMEA-0183 \$GPRMC record is expected for this value of this parameter) Default value: **gprmc** – **gprmc.parm.date** URL Parameter Key: Date (ignored if '**gprmc.parm.gprmc**' is specified) Default value: **date** – **gprmc.parm.time** URL Parameter Key: Time (ignored if '**gprmc.parm.gprmc**' is specified) Default value: **time** – **gprmc.parm.latitude** URL Parameter Key: Latitude (ignored if '**gprmc.parm.gprmc**' is specified) Default value: **lat** – **gprmc.parm.longitude** URL Parameter Key: Longitude (ignored if '**gprmc.parm.gprmc**' is specified) Default value: **lon** – **gprmc.parm.speed** URL Parameter Key: Speed(kph) parameter key (ignored if 'qprmc.parm.gprmc' is specified) Default value: **speed** – **gprmc.parm.heading** URL Parameter Key: Heading(degrees) (ignored if '**gprmc.parm.gprmc**' is specified) Default value: **head** – **gprmc.parm.altitude** URL Parameter Key: Altitude(meters) Default value: **alt** – **gprmc.parm.odometer** URL Parameter Key: Odometer(kilometers) Default value: **odom** – **gprmc.parm.address** URL Parameter Key: Reverse-Geocoded Address Default value: **addr** – **gprmc.parm.driver** URL Parameter Key: Driver ID Default value: **drv** – **gprmc.parm.message** URL Parameter Key: Message Default value: **msg**

#### **9.1.2) Default "gprmc" Configuration**:

The default "gprmc" cofiguration (with no special configuration changes made in the "webapp.conf" file) expects a http-based URL formatted as follows: (the URL below displays the various fields on separate lines, but is normally sent to the server as a single URL all on a single line):

```
http://example.com:8080/gprmc/Data?
  id=123456789012345&
  code=0xF020&
  gprmc=$GPRMC,080701.00,A,3128.7540,N,14257.6714,W,000.0,000.0,180707,,,A*1C
```
#### **Where**

http://example.com:8080/gprmc/Data? Represents the host:port ("example.com:8080") and "gprmc.war" servlet location ("/gprmc/Data?")

123456789012345

Represents the unique mobile ID of the device (such as the IMEI#). (This value should be entered into the "Device Admin" page "Unique ID" field in the format "gprmc\_123456789012345").

0xF020

Represents the status code used for identifying the reason for the event. The status code used here should match the hex, or decimal value of a status code listed in the "Status Codes and Descriptions" manual at the following location: <http://www.geotelematic.com/docs/StatusCodes.pdf>

In addition to one of the above hex/decimal status codes, any of the following text code names may also be used, which will automatically be converted into it's corresponding hex-based status code when it is entered into the EventData table: GPS, PANIC, WAYMARK, etc, (see gprmc source module "Data.java" for a current list).

\$GPRMC,080701.00,A,3128.7540,N,14257.6714,W,000.0,000.0,180707,,,A\*1C Represents the NMEA-0183 \$GPRMC record straight from the GPS receiver.

#### **9.1.3) Building the "gprmc" Servlet**:

The "gprmc.war" file is automatically built by the OpenGTS "ant all" command, but can also be built specifically with the following command:

ant gprmc

After making any configuration changes to the above properties, the " $gprime$ .war" file must be rebuilt and redeployed in order for the configuration changes to take effect.

If you need to make changes to this source module to support your device, it is recommended that you copy the source files to an new directory (remember to change the Java package name, and also copy/modify the "web.xml" information found at "war/gprmc/WEB-INF/web.xml"), then modify the copied sources with the specific changes required by your tracking device.

This module will need to be configured and installed in a servlet container, similar to the installation process used for other servlets in this documentation.

Consult the 'gprmc' server source code directly for additional information. (Source code for this module can be found in the directory "src/org/opengts/war/gprmc/").

#### **9.2) Raw Socket Based Device Communication Server**

*[Skills required: Java, TCP/UDP socket communication, multi-threading, bitwise manipulation, general client/server protocols]*

If your remote tracking device sends messages to the server using a socket-based communication protocol, then the example 'template' server can be modified to parse received data and insert it into the SQL database. The sources for the 'template' server can be found in the **OpenGTS** source directory "src/org/opengts/servers/template". This server type runs as a separate process listening on a selected socket port for incoming TCP/UDP connections.

You will likely need to make some significant changes to the source code to support your particular device. It is recommended that you copy the source files to an new directory (remember to change the Java package name), then modify the copied sources with the specific changes required by your tracking device.

Here are some of the main attributes of the protocol that need to be determined before starting to implement a TCP/UDP socket based device communication server:

- Are the protocol packets transmitted in ASCII, Binary, or both?
- How is the actual length of a client packet determined (this is extremely important)?
- What are the various types and content of packets received from the client?
- For binary packets, are integer fields encoded in Big-Endian or Little-Endian format?
- What response packets, if any, is the client expecting to receive from the server?

The example 'template' server contains the following source modules:

Constants.java – This module constains most of the customized configurable options used to support your specific remote device protocol. Such as timeouts, minimum/maximum packet lengths, ASCII/Binary encoding, etc. The basic information regarding the type of protocol should be set in this module.

Main.java – This is the main entry point for the server and will not likely need to be modified.

- $TrackClientPacketHandler.java The purpose of this module is to understand the specific characteristics$ of the communication protocol for the remote device, and will require most of the significant customization required to support your remote device. This is where incoming client packets are identified, data is parsed and inserted into the tables, and any required responses are returned to the client device.
- TrackServer.java This is a wrapper/handler for a TCP/UDP session and delegates most control to the TrackClientPacketHandler Class.

This server environment/framework handles listening for incoming connections and multi-threading for you (this server can handle multiple simultaneous incoming connections), as well as most error handling.

When using the example 'template' server as the basis for your own device communication server, it is recommended that you copy the 'template' files into a new folder (and thus a new Java package) named after your chosen tracking/telematic device (ie. such as " $\alpha = 1000$ "). The " $\alpha$ uild.xml" file should also be modified to include a 'target' for your chosen server name. To build the example 'template' server, the Ant target 'template' can be used as follows:

#### > ant template

This 'template' target in 'build.xml' can be copied to create your own specific ant build target for your chosen device communication server name.

Consult the 'template' server source code directly for additional customization information.

The server "icare" is also available (in the source directory "src/org/opengts/servers/icare/"), which supports the ICare G3300 device. This device communication server module can also be examined for help in creating your own customized device communication server.

#### **9.2.1) Starting the Device Communication Server**

Once your server jar file has been created, you can use the "bin/runserver.sh" command (or "runserver.bat" on Windows) to start your device communication server as follows:

*/zzz>* cd \$GTS\_HOME */usr/local/OpenGTS\_1.2.3>* bin/runserver.sh -s template

**9.2.1.a) Important note regarding ".sh" and ".bat" command files:** Commands ending with ".sh" or ".bat" MUST be executed from the **OpenGTS** installation directory. Attempting to execute these commands from another directory may result in a "ClassNotFoundException" or "NoClassDefFoundError" error, or similar. (This means that you must cd to **\$GTS\_HOME**, then execute the command as "bin/<*command*>")

Or, the Perl version of this command can be used without needing to be in the **OpenGTS** installation directory:

```
/zzz> $GTS_HOME/bin/runserver.pl -s template
```
On Windows, the command can omit the  $" - s"$  and can be entered as follows:

```
C:\> cd \OpenGTS_1.2.3
C:\OpenGTS_1.2.3\> \bin\runserver.bat template
```
The server will initialize and start listening on the port(s) specified in the "deservers.xml" file for the "template" server. The default port is 31200. To change the listen port on the command line, a "-port" can be added as follows:

*/zzz>* \$GTS\_HOME/bin/runserver.pl -s template -port 31123

Or, on Windows:

```
C:\OpenGTS_1.2.3\> \bin\runserver.bat template -port:31123
```
To set listening on port "31123" (for example).

You can also add the command-line option "-debugMode" to enable debug-level logging.

While running in "background" mode, the output logs are stored in the file " $SGTS$ -HOME/logs/template.log". (The file "template.out" is also created in this directory to catch any stdout/stderr messages which are displayed within the server that don't use the 'Print' logging feature built into OpenGTS. Typically, this file should alway be empty).

When testing/debugging, you may also start a server "interactively". That is, the server is run in the foreground (ie. not 'backgrounded'), and all logging output is sent to the console instead of the log file. To start a server "interactively", add the option "-i" to the command line, as follows:

*/zzz>* \$GTS\_HOME/bin/runserver.pl -s template -i

(To stop the server in this mode, simply press 'Control-C')

#### **9.2.2) Stopping the Device Communication Server**

When started in "background" mode (ie. Without the " $-i$ " option), a "Process ID" (PID) file is created at " $$GTS$  HOME/logs/template.pid", which contains the process-id of the backgrounded task. This file is used to stop the server with the command:

```
/zzz> $GTS_HOME/bin/runserver.pl -s template -kill
```
On Linux systems, the Perl command "psjava", included with **OpenGTS**, can be used to display information regarding which Device Communication Servers are currently running, including the "template" server:

```
/zzz> $GTS_HOME/bin/psjava
  PID Parent L User Java class/jar
------ ------ - -------- -------------------------------------------------------
           1) 1 opengts org.apache.catalina.startup.Bootstrap
   8115( 1) 1 opengts /usr/local/OpenGTS_1.2.3/build/lib/gtsdmtp.jar 
  8129( 1) 1 opengts /usr/local/OpenGTS 1.2.3/build/lib/template.jar
```
This command lists all known running Java processes, with their associated PID (process-id), parent PID, user, and Java class or jar file which is currently running. The "org.apache.catalina.startup.Bootstrap" process indicates that Apache Tomcat is running with the indicated PID. "gtsdmtp" and "template" indicate their respective running Device Communication Servers.

#### **9.3) Runtime XML Configuration File.**

The raw socket-based device communication servers (such as the example 'template' server) support the runtime configuration using the file "dcservers.xml". An example format of the "dcservers.xml" is as follows:

```
<DCServerConfig
    bindAddress=""
    backlog=""
    portOffset="0"
     includeDir="dcservers"
 >
     <Include file="dcserver_template.xml" optional="true"/>
     <DCServer name="icare">
        ...
     </DCServer>
     ...
```
</DCServerConfig>

The attributes for the DCServerConfig tag include the following:

- bindAddress : This attribute specifies the local IP address or host name to which the server will bind. This is useful when the local server has more than one IP address, and needs to send UDP packets back to a client device. If left blank, the server will bind to the default local IP address.
- backlog : The maximum queue length for incoming connection indications (a request to connect). If a connection indication arrives when the queue is full, the connection is refused. If left blank, or is 0 or less, then the default backlog value will be used. See the class "java.net.ServerSocket" for more information.
- portOffset : This value is added to any port specification. Unless otherwise needed for specific system requirements, this value should remain "0".
- includeDir : If the "DCServerConfig" tag contains any "Include" sub-tags, this is the directory that will be search for the included files.

An example "Include" tag format is as follows:

```
<Include file="dcserver_template.xml" optional="true"/>
```
The attributes for the Include tag include the following:

file : This attribute specifies the name of the file to include. The included file must also be a properly formatted DCServerConfig XML file. All device communication servers defined within this included file (as defined by the "DCServer" tags) will be added to the device communication servers defined elswhere in this XML file. Recursive Include directives are not allowed.

 $optional$ : This attribute specifies whether the include file is required to exist. If this value is " $true$ " and the include file does not exist, and error will be displayed. If this value is "false" and the include file does not exist, then the Include directory is quietly ignored.

An example "DCServer" tag format is as follows:

```
<DCServer name="template">
    <Description><![CDATA[
        Example Template Server
        ]]></Description>
    <UniqueIDPrefix><![CDATA[
        template_
        imei_
\star ]]></UniqueIDPrefix>
    <ListenPorts 
        tcpPort="31200" 
        udpPort="31200"
       / <Properties>
        <Property key="minimumSpeedKPH">4.0</Property>
        <Property key="estimateOdometer">true</Property>
        <Property key="simulateGeozones">true</Property>
        </Properties>
```
</DCServer>

The attribute for the DCServer tag are as follows:

name : This attribute is required and specifies the name of the device communication server. The specified name should be unique among all loaded device communication servers. If a name of a device communication server is encountered that has already been defined, the subsequent named DCServer entry will be ignored.

#### "Description" sub-tag:

This tag specifies the optional description of the device communication server.

#### "UniqueIDPrefix" sub-tag:

This tag specifies the optional "Unique-ID" prefixes that will be used when looking up the device mobile-id in the Device table. In the order specified, the specified prefix is prepended to the mobile-id then the resulting ID is looked-up in the Device table "uniqueID" field. If not found, then the next prefix will be used. The prefix specification "\*" means that the mobile-id will be used as-is (without any prepended prefix).

#### "ListenPorts" sub-tag:

This tag specifies the ports on which the device communication server will listen for incoming connections from remote devices. The attribute " $t_{CPPort}$ " specifies the port on which a TCP listener will be started. The attribute "udpPort" specified the port on which a UDP listener will be started. If either "tcpPort" or "udpPort" is blank, or not specified, the the corresponding "listener" will not be started.

#### "Properties" sub-tag:

This tag includes "Property" sub-tags which specify runtime properties which can be used to further specify the behavior of the device communication server at runtime. The standard properties that most device communication server recognize are as follows:

- minimumSpeedKPH : (Double) This property specifies the minimum acceptable GPS-based speed. A speed value beow the value specified by this property will be considered a speed of '0'. This is used to mitigate GPS speed values which can indicate motion, even when the GPS receiver is stationary.
- estimateOdometer : (Boolean) This property specifies the whether a GPS-based odometer value should be automatically calculated from the valid GPS locations reported by the incoming event. The odometer value of the current event is calculated by determining the distance from the previous event location to the current event location, then adding this distance to the previous odometer value.
- simulateGeozones : (Boolean) This property specifies whether incoming events should be checked for Geozone arrive/depart occurances. If the current event was found to have arrive, or have departed, from a Geozone (as listed in the Geozone table), then the appropriate event, with the arrive/depart status code, will be generated and inserted into the EventData table.

Specific device communication servers may also support other property specifications.

## **10) Internationalization/Localization**

The **OpenGTS** source code is i18n ("internationalization") compliant, which means that it can adapted to various lanugages without requiring any code changes (ie. no fixed hardcoded text that cannot be changed at display time). Localization ("L10n") is the process of applying language specific text for a given Locale.

#### **10.1) Supporting a New Language**

All English text which is displayable within the **OpenGTS** web-interface can be found in the resource property files called "LocalStrings en.properties" found within the various source file directories. These files contain a listing of the default English text which will be displayed if no specific locale has been chosen. The format of this file is "textKey=value", where the "textKey" is a unique id for the specific text "value".

**10.1.a) Download the latest Locale files for the next release:** You can download a zip file containing the "LocalStrings\_xx.properties" files for the next release of OpenGTS at the following URL: http://www.geotelematic.com/download.html#LocalStrings

To support a new language/locale, search for every occurance of the file "LocalStrings en.properties" and create a copy named "LocalStrings\_*XX*.properties" in the same directory, where "*XX*" in this case is the **ISO-639** 2-letter language code. Then in the new file, remove the prefixing "#" comment character on each key=value line, and modify the text value to match your specific language syntax and meaning. Make sure to leave the text key as-is. The contents of the "LocalStrings\_*XX*.properties" files **must** be written using only **ISO-8859-1** encoded characters (per "java.util.Properties" and "java.util.ResourceBundle" restrictions). Characters that cannot be directly represented in **ISO-8859-1** can be included using **Unicode** escapes by specifying the format '\u*XXXX*', where '*XXXX*' is the hex representation of the unicode character. The Java JDK installation includes the tool 'native2ascii' to assist with converting unicode text to unicode escaped text.

If a "LocalStrings\_XX.properties" file does not contain proper **Unicode** encoding (ie. an invalid "\u*XXXX*" specification), then Java may be unable to load the properties file, and the specific LocalStrings file may not be used. To verify that no invalid "\u*XXXX*" specifications are present, the following CheckInstall command will validate the "LocalStrings\_*XX*.properties" files:

*/zzz>* \$GTS\_HOME/bin/checkInstall.sh -- -localStrings=\$GTS\_HOME/src

This command will search for all "LocalStrings\_*XX*.properties" files in the "\$GTS\_HOME/src" directory and examine their contents for invalid "\u*XXXX*" specifications. If any LocalStrings file contains invalid "\u*XXXX*" specifications, the error message "Malformed \uxxxx encoding" will be displayed for the particular file. This command will also check to see that only **ISO-8859-1** characters are used in the LocalStrings files.

The specific language locale displayed on the web-interface is controlled by the "locale" attribute on the "Domain" tag in the "private.xml" file.

After making any changes to the "private.xml" file, or any of the "LocalStrings XX.properties" files, make sure you rebuild and redeploy the "track.war" file.

#### **10.2) Changing the Displayed Language**

Setting the displayed language can be configured in the 'private.xml' file. On the "Domain" tag, change the "locale" to the desired 2-letter country code. For example, to change the language to German, set the Domain "locale" attribute to 'locale="de"'. You can also add a pull-down language selection menu to the login page by setting the Property "accountLogin.showLocaleSelection" to "true". The language selections are specified in the "SupportedLocales" tag.

(Rebuild/redeploy the 'track.war' file after making any changes to the 'private.xml' file.)

## **11) Creating/Modifying Reports**

**OpenGTS** comes with a very simple and configurable report generation engine. Reports are comprised of 3 main components: the report layout, the report data iterator, and the report specification XML.

The report specification XML specifies a report data iterator, reporting constraints, and the columns which are to appear on the report. The report data iterator constructs the data which will be included in the report based on the reporting constraints. The report data layout then iterates through the report data and generates a report based on the column formatting information provided by the report specification XML.

The "Report Layout" and "Report Data Iterator" components must be implemented in Java code by a Java programmer, and should be configurable for a general use. The "Report Specification XML" is a report configuration text file that specifies the type, columns, and contraints for a specific report. Provided the report layout and data iterator are implemented for general use, many different kinds of reports may be created that utilize the same layout and data iterator.

#### **11.1) Report Layout**

The Report Layout is a Java module that defines what columns are available for a given report, and their respective formatting options.

A report layout must extend the abstract Java class "org.opengts.war.report.ReportLayout" and must define a "DataRow" subclass that understands how to parse report columna/fields from report row objects provided by the report data iterator.

The class "org.opengts.war.report.event.EventDataLayout" is an example ReportLayout subclass that defines the available columns and formatting options for the Event Detail and Summary reports.

#### **11.2) Report Data Iterator**

The Report Data Iterator is a Java module that constructs the list of records that are to be included in the report based on the constraints specified in the report specification XML.

A report data iterator must extend the abstract Java class "org.opengts.war.report.ReportData" and provide implementations for the "getBodyDataIterator" and "getTotalDataIterator" methods. It must also bind to a specific ReportLayout by providing an implementation for the "getReportLayout" method.

The class "org.opengts.war.report.event.EventDetailReport" is an example ReportData subclass that generates the Event Detail report.

#### **11.3) Report Definition XML**

The file "report.xml" defines the html style used for a column defined in a ReportLayout. If also defines specific reports by specifying which ReportData iterator, and which columns will be included in a given report. It also specifies the constraints that are to be applied to the data which the report will contain.

Here is an example report definition from the 'report. xml' file for the "Event Detail" report:

```
< 1 - - === The 'name' provides a name for the report, referenced in 'private.xml'
 === The 'type' provides a report group name, referenced in 'private.xml'
 === The 'class' specifies the report data iterator used to generate the report
 --&<Report name="EventDetail" type="device.detail"
     class="org.opengts.war.report.event.EventDetailReport">
   \langle -- The description of the report display on the reporting menu -->
    <MenuDescription i18n="ReportsXML.eventDetail.menu">
       Event Detail
    </MenuDescription>
    <!-- The title displayed above the report -->
    <Title i18n="ReportsXML.eventDetail.title">
       Event Detail
   \langleTitle>
    <!-- The subtitle displayed above the report -->
    <Subtitle i18n="ReportsXML.eventDetail.subtitle">
       ${deviceDesc} [${deviceId}]\n${dateRange}
   \langle/Subtitle>
    <!-- The columns included in the report -->
    <Columns>
       <Column name="index" />
      \text{1}<br>
\text{1} \text{1} \text{1} \text{1} \text{1} \text{1} \text{1} \text{1} \text{1} \text{1} \text{1} \text{1} \text{1} \text{1} \text{1} \text{1} \text{1} \text{1} \text{1} \text{1} \text{1} \text{1} \text{1} \text{1} \text{1} \text{1} \text{ <Column name="time" />
      <Column name="statusDesc" /><br><Column name="latitude" arg="5" />
 <Column name="latitude" arg="5" />
 <Column name="longitude" arg="5" />
<Column name="speedH" arg="1" />
 <Column name="altitude" />
 <Column name="odometer" arg="0" />
 <Column name="address" />
    </Columns>
    <!-- The report data constraints -->
    <Constraints>
       <SelectionLimit type="first">1000</SelectionLimit>
       <ReportLimit>1000</ReportLimit>
       <OrderAscending>true</OrderAscending>
    </Constraints>
    <!-- the map icon selector (if map display is enabled) -->
    <MapIconSelector ruleFactoryName="CustomRulesEngine">
       <!-- this section requires an installed "RuleFactory" implementation -->
       <![CDATA[ ((mph<4)?"reddot":(speed<15)?"yellow":"heading") ]]>
    </MapIconSelector>
```
</Report>

#### **11.4) Available Report Specifications**

Once a report has been defined in the "report.xml" file, it can be made available for user selection in the webinterface by referencing the report name in the "private.xml" file in the "Reports" tag.

Here is an example report specification from the "private.xml" file:

```
 <!-- Defined reports
 === All reports referenced here must be predefined in 'reports.xml' 
 --> <Reports>
    <Report name="EventDetail">
       <AclName>acl.report.eventDetail</AclName>
       </Report>
    <Report name="EventSummary">
       <AclName>acl.report.eventSummary</AclName>
       </Report>
   \langle \cdot | -- \dots --> </Reports>
```
## **Appendix)**

## **A) Support for Microsoft SQL Server**

Initial support for Microsoft SQL Server has been included with the standard **OpenGTS**. Microsoft SQL Server 2005 can be downloaded/installed from the following Microsoft webpage(s):

```
http://www.microsoft.com/sqlserver/2005/en/us/express.aspx
http://www.microsoft.com/Sqlserver/2005/en/us/express-down.aspx
```
To enable support for SQL Server, modify the file "common.conf" accordingly to turn off support for MySQL, and turn on support for Microsoft SQL Server:

```
# --- Microsoft SQL Server
db.sql.provider=sqlserver
db.sql.host=localhost
db.sql.port=3193
db.sql.dbname=gts
db.sql.user=gts
db.sql.password=opengts
db.sql.url=jdbc:sqlserver://${db.sql.host}:${db.sql.port}
db.sql.url.db=${db.sql.url};databaseName=${db.sql.dbname}
```
The JDBC driver support for SQL Server will also need to be downloaded/installed into the Java runtime environments described below.

```
Download:
  http://msdn.microsoft.com/en-us/data/ff658549
```
#### Install:

```
%JAVA_HOME%\jre\lib\ext\.
(where %JAVA_HOME% is the location of your Java installation)
```
Once "common.conf" have been modified, and the SQL Server JDBC driver has been installed, recompile the **OpenGTS** code and initialize the database, and install the components, as described above in this document.

Please contact us with any issues you encounter, or suggestions you may have regarding support for Microsoft SQL Server.

## **Appendix)**

## **B) Support for Mologogo Capable Phones.**

**OpenGTS** includes the servlet 'mologogo.war' (**w**eb-**ar**chive) to receive data from Mologogo capable phones (http://www.mologogo.com) using their "altURL" feature. 'mologogo.war' runs in a Java Servlet container and stores received data in the SQL DB which can be viewed through the web interface (see 'track.war').

#### **Configuring the "webapp.conf" file:**

The default runtime configuration file "webapp.conf" file, and "common.conf" file, are found in the OpenGTS installation directory. For most installations, the default values specified in this file can be left as-is.

Should you wish to customize this file specific for the "mologogo.war" servlet, then copy this file to the directory "\$GTS\_HOME/war/mologogo/WEB-INF/" and modify this copy.

#### **B.1) Compiling/Installing the "mologogo.war" Java Servlet:**

To build the "mologogo.war" file, run the Ant build command as follows:

```
/zzz> cd $GTS_HOME
/usr/local/OpenGTS_1.2.3> ant mologogo
```
The target "mologogo" is a wrapper for ant targets "mologogo.compile" and "mologogo.war". The target "mologogo.compile" compiles all necessary classes and configuration files into the build directory "\$GTS\_HOME/build/mologogo". The target "mologogo.war" then creates the 'web archive' file "\$GTS HOME/build/mologogo.war".

Install the "mologogo.war" file per the Apache Tomcat installation/configuration instructions. Typically, this means copying the "mologogo.war" file to the directory "\$CATALINA\_HOME/webapps/.".

#### **B.2) Creating the "mologogo" account in OpenGTS:**

Use the command line admin tools to create an account called "mologogo" as follows:

```
/zzz> cd $GTS_HOME
/usr/local/OpenGTS_1.2.3> bin/admin.sh Account -account=mologogo -create
```
Then, for each phone, create a new device:

```
/usr/local/OpenGTS_1.2.3> bin/admin.sh Device -account=mologogo -device=mom -create
/usr/local/OpenGTS_1.2.3> bin/admin.sh Device -account=mologogo -device=dad -create
 (etc.)
```

```
B.2a) Important note regarding ".sh" and ".bat" command files:
Commands ending with ".sh" or ".bat" MUST be executed from the OpenGTS installation directory. 
Attempting to execute these commands from another directory may result in a "ClassNotFoundException" or 
"NoClassDefFoundError" error, or similar. (This means that you must cd to $GTS_HOME, then execute the 
command as "bin/<command>")
```
#### **B.2b) Important note for Windows users:**

When using the ". bat" version of the commands in a DOS window, command arguments such as **-account=smith** must either be enclosed in quotes, as in **"-account=smith"**, or be specified with a colon instead of an equal sign, as in **-account:smith** .

### **B.3) Setting the "altURL" feature on your Mologogo phone:**

Set the "altURL" feature of your Mologogo capable phone to the following URL:

"http://*<mydomainname>*/mologogo/Data?ID=*<id>*&"

Replace *<mydomainname>* with the domain name of your server running Tomcat, and replace *<id>* with the ID of the specific phone (such as "mom" or "dad" in this case).

Note that if you left Tomcat running on the default port 8080, then your URL may need to be set to the following:

"http://<mydomainname>:8080/mologogo/Data?ID=<id>&"

#### **B.4) Testing the installation:**

Once everything is set up, look for data coming in from your Mologogo enabled phone.

Note:

Using the "ID=" keyword attempts to look up the identity of the device by using the default account id "**mologogo**". If you wish to use a specific account and device id, you can replace the "?ID=*<id>*" with "?acct=*<acct>*&dev=*<dev>*".

## **Appendix)**

## **C) Optional Table Columns**

Various tables within the OpenGTS provide for additional table columns which can be used for special application requirements. These table columns can be enabled by setting specific propery values within one of the available ". $\text{conf}$ " files (ie. " $\text{config.com}$ ,  $\text{conf}$ ", etc). The following section describes the various optional table columns, and the property name that can be used to enable these columns.

After adding the specified property to the chosen ".  $\text{conf}$ " file, the tables will need to be updated with the newly added columns. To update the columns within the various database tables, run the "dbAdmin.pl" command as follows:

*/usr/local/OpenGTS\_1.2.3>* bin/dbAdmin.pl -tables=ca

Or, on Windows:

*C:\OpenGTS\_1.2.3>* bin\dbConfig.bat -tables:ca

The following command will display the columns defined within each of the tables used by OpenGTS (note: the above "dbAdmin.pl" or "dbConfig.bat" commands are still required to ensure that the defined table columns are also added to the actual database table):

*/usr/local/OpenGTS\_1.2.3>* bin/dbAdmin.pl -schema=**TABLE\_NAME**

Or, on Windows:

*C:\OpenGTS\_1.2.3>* bin\dbConfig.bat -schema:**TABLE\_NAME**

Where "TABLE NAME" is replaced with the name of the table for which you wish to display the defined columns. If "TABLE\_NAME" is omitted, then defined columns for all tables will be displayed.

**C.a) IMPORTANT: Redeploy all servlets after modifying any runtime configuration file** Changes to any of "private.xml", "reports.xml", "webapp.conf", "common.conf", "system.conf", or "custom.conf" files (or other ".xml" or ".conf" file) will require that the "track.war" (as well as the other servlets) file be re-built and re-deployed.

Note: The fields described below may only contain a partial listing of the fields which may be available in the various table optional fields. Please consult the table source module for a definitive list of included fields.

#### **C.1) Optional Account Table Columns:**

#### **AddressFieldInfo**

*Config Property*: startupInit.Account.AddressFieldInfo=true

These fields are used to store additional Address information, as specified by application requirements.

addressLine1 addressLine2 addressLine3 addressCity addressState addressPostalCode addressCountry

#### **MapLegendFieldInfo**

*Config Property*: startupInit.Account.MapLegendFieldInfo=true These fields are used to store custom map legend information.

mapLegendDevice mapLegendGroup

#### **AccountManagerInfo**

*Config Property*: startupInit.Account.AccountManagerInfo=true These fields are used to store Account Manager configuration information. isAccountManager managerID

#### **DataPushInfo**

*Config Property*: startupInit.Account.DataPushInfo=true

These fields are used to store the state of certain account/event data 'pushed' to an alternate server:

requestPassCode requestIPAddress dataPushURL lastDataRequestTime lastDataPushTime

#### **C.2) Optional Device Table Columns:**

#### **NotificationFieldInfo**

*Config Property*: startupInit.Device.NotificationFieldInfo=true

These fields are used by the installed "RuleFactory" implementation, or possibly the extended Event Notification Rules Engine (ENRE) module. On the open-source OpenGTS version, this can be the RuleFactoryExample.java module. When enabled, the "Device Admin" page will be automatically adjusted to display some of these fields.

allowNotify lastNotifyTime lastNotifyCode notifyEmail notifySelector notifyAction notifyDescription notifySubject notifyText notifyUseWrapper notifyPriority parkedLatitude parkedLongitude parkedRadius

#### **LinkFieldInfo**

*Config Property*: startupInit.Device.LinkFieldInfo=true

These fields are used to store URL link information for displaying on the Device map page (see

"trackMap.showDeviceLink" property in "private.xml"), and possibly on email notifications (if configured).

linkURL linkDescription

#### **DataPushInfo**

*Config Property*: startupInit.Device.DataPushInfo=true

These fields are used to store information regarding the last time EventData records were sent to another system.

```
lastDataPushTime
lastEventCreateMillis
```
#### **FixedLocationFieldInfo**

*Config Property*: startupInit.Device.FixedLocationFieldInfo=true

These fields are used for special applications where the 'telematic' device does not have a GPS receiver and where the asset being monitored does not move (ie. Such as when tracking water tank levels in stationary tanks, etc).

fixedLatitude fixedLongitude fixedAddress fixedContactPhone fixedServiceTime

#### **BorderCrossingFieldInfo**

*Config Property*: startupInit.Device.BorderCrossingFieldInfo=true

These fields are used for storing state-line border crossing information. (requires a module that can detect stateline border crossings - currently not used in the open-source OpenGTS system):

borderCrossing lastBorderCrossTime

#### **GeoCorridorFieldInfo**

*Config Property*: startupInit.Device.GeoCorridorFieldInfo=true

These fields are used for storing the active GeoCorridor information (currently not used in the open-source OpenGTS system).

activeCorridor

#### **MaintOdometerFieldInfo**

*Config Property*: startupInit.Device.MaintOdometerFieldInfo=true These fields are used for tracking periodic maintenance information (currently not used in the open-source OpenGTS system).

maintIntervalKM0 maintOdometerKM0 maintIntervalKM1 maintOdometerKM1 maintIntervalHR0 maintEngHoursHR0 maintNotes

#### **WorkOrderInfo**

*Config Property*: startupInit.Device.WorkOrderInfo=true

These fields are used for storing WorkOrder information and miscellaneous custom field information (currently not used in the open-source OpenGTS system).

workOrderID customAttributes

#### **C.3) Optional User Table Columns:**

#### **AddressFieldInfo**

*Config Property*: startupInit.User.AddressFieldInfo=true

These fields are used to store additional Address information, as specified by application requirements.

addressLine1 addressLine2 addressLine3 addressCity addressState addressPostalCode addressCountry

#### **C.4) Optional EventData Table Columns:**

#### **AddressFieldInfo**

*Config Property*: startupInit.EventData.AddressFieldInfo=true

These fields are used to store additional reverse-geocoded Address information, as specified by application requirements. In order for these columns to be filled in, the active reverse-geocode provider must be able to support these field: streetAddress

city stateProvince postalCode subdivision speedLimitKPH isTollRoad

#### **GPSFieldInfo**

*Config Property*: startupInit.EventData.GPSFieldInfo=true These fields are used to store additional GPS and modem attributes, such as accuracy, dilution of precision, signal strength, etc.

gpsFixType horzAccuracy vertAccuracy HDOP satelliteCount batteryLevel batteryVolts signalStrength

#### **CustomFieldInfo**

*Config Property*: startupInit.EventData.CustomFieldInfo=true

These fields are used to store custom miscellaneous event data fields, such as driver-id, generic analog values, etc. entityID

driverID driverStatus driverMessage emailRecipient sensorLow sensorHigh costCenter jobNumber rfidTag attachType attachData

#### **GarminFieldInfo**

*Config Property*: startupInit.EventData.GarminFieldInfo=true

These fields are used tocollect ETA/Stop data from a Garmin Personal Navigation Device (PND) (a device capabile of sending this information to the server is required). (currently not used in the open-source OpenGTS system):

etaTimestamp etaUniqueID etaDistanceKM etaLatitude etaLongitude stopID stopStatus stopIndex

#### **CANBUSFieldInfo (previously J1708FieldInfo,** as of v2.3.2**)**

*Config Property*: startupInit.EventData.CANBUSFieldInfo=true

These fields are used to store engine diagnostic information received from the on-board engine diagnostic computer. The engine diagnostic information is usually obtained from the vehicle J1708, J1939, OBD-II, or CANBUS interface. This optional list includes fields such as "engineRPM", "engineHours", "coolantLevel", "coolantTemp", "oilLevel", "oilTemp", "fuelLevel", "fuelTotal", "fuelIdle", and many more (see the "CANBUSFieldInfo" section in the EventData.java source module for a complete list of supported fields).

fuelTotal engineRpm engineHours engineLoad engineTorque idleHours workHours transOilTemp coolantLevel coolantTemp intakeTemp brakeGForce acceleration oilPressure oilLevel oilTemp airPressure airFilterPressure turboPressure ptoEngaged ptoHours throttlePos brakePos j1708Fault faultCode malfunctionLamp fuelLevel fuelIdle fuelPTO vBatteryVolts fuelPressure fuelUsage fuelTemp fuelEconomy brakePressure tirePressure tireTemp

#### **AtmosphereFieldInfo**

*Config Property*: startupInit.EventData.AtmosphereFieldInfo=true

These fields are used to store atmospheric data, such as temperature and barometric pressure.

barometer ambientTemp cabinTemp

#### **ThermoFieldInfo**

*Config Property*: startupInit.EventData.ThermoFieldInfo=true

These fields are used to store temperature information typically received from temperature monitors placed in the cargo being transported.

thermoAverage0 thermoAverage1 thermoAverage2 thermoAverage3

#### **AnalogFieldInfo**

*Config Property*: startupInit.EventData.AnalogFieldInfo=true These fields are used for storing generic analog information.

analoge0 analoge1 analoge2 analoge3

#### **AutoIncrementIndex**

*Config Property*: startupInit.EventData.AutoIncrementIndex=true

These fields are used for auto-indexing the EventData records. Unless absolutely required, these fields should remain disabled.

autoIndex

#### **EndOfDaySummary**

#### *Config Property*: startupInit.EventData.EndOfDaySummary=true

These fields are used to store the daily summary data which may be provided by the remote GPS tracking device. Most devices will not be able to provide this information (currently used only for Antx device communication server).

dayEngineStarts dayIdleHours dayFuelIdle dayWorkHours dayFuelWork dayFuelPTO dayDistanceKM dayFuelTotal

#### **ServingCellTowerData**

*Config Property*: startupInit.EventData.ServingCellTowerData=true

These fields are used to store the serving cell-tower information. This may be useful for providing a cell-tower based approximate location (a service which can provide cell-tower latitude/longitude location is required).

cellTowerID mobileCountryCode mobileNetworkCode cellTimingAdvance locationAreaCode cellServingInfo cellLatitude cellLongitude cellAccuracy

#### **NeighborCellTowerData**

*Config Property*: startupInit.EventData.NeighborCellTowerData=true

These fields are used to store the neighboring cell-tower information. This may be useful for providing a cell-tower based approximate location (a service which can provide cell-tower latitude/longitude location is required).

cellNeighborInfo0 cellNeighborInfo1 cellNeighborInfo2 cellNeighborInfo3 cellNeighborInfo4 cellNeighborInfo5

#### **WorkZoneGridData**

*Config Property*: startupInit.EventData.WorkZoneGridData=true These fields are used to WorkZone data sampling information. (not used in the open-source OpenGTS, and in most GTS Enterprise installations):

sampleIndex sampleID

#### **CreationTimeMillisecond**

*Config Property*: startupInit.EventData.CreationTimeMillisecond=true

These fields are used to EventData record creation time with millisecond resolution. This also creates a "dataPush" field which can be used with the Device "DataPushInfo" optional fields.

dataPush creationMillis

## **Appendix)**

## **D) Installing MotoDMTP**

#### **D.a) Note:**

The source for the **MotoDMTP** GPS tracking support software is located in the **OpenDMTP** "client-j2me" project download from SourceForge: [https://sourceforge.net/project/showfiles.php?group\\_id=151031](https://sourceforge.net/project/showfiles.php?group_id=151031)

The "**MotoDMTP**" application is designed to work with Motorola i415/i425/i290/i335 Boost Mobile phones, and may work on other Motorola Boost Mobile phones as well. "**MotoDMTP**" uses the **OpenDMTP** protocol to send data to the **OpenDMTP** server, which is included with **OpenGTS**.

Motorola Boost Mobile phones are available at various retail outlets in the US, such as Radio Shack, Walmart, Target, Best Buy, etc, and may also be purchased from Boost Mobile directly. After purchasing one of these Motorola Boost Mobile phones, activate service on the Boost Mobile network per the instructions that accompany the phone. Make sure that you select the data-plan service ("Activate Wireless Web") to enable the phone to send data to your server.

#### **Note:**

**OpenGTS/OpenDMTP** and **GeoTelematic Solutions, Inc.** are not affiliated with Motorola or Boost Mobile, or any of the various mentioned retail outlets, in any way. "Motorola", "Boost Mobile", and the various mentioned retail outlets are the registered trademarks of their respective companies.

#### **D.b) Important:**

When activating Boost Mobile service, make sure you select the data-plan option (check "Activate Wireless Web") to enable the phone to send data to the server.

#### **D.c) Note:**

Installing **MotoDMTP** requires the use of Windows to run the Motorola "iDEN Java Application Loader" application.

#### **D.1) Configuring the MotoDMTP.jad file:**

A precompiled version of "MotoDMTP.jar" and "MotoDMTP.jad" is included in this release. To build your own version of the "MotoDMTP.jar" file, consult the **MotoDMTP** documentation that accomanies the **OpenDMTP** 'Java' implementation download..

The JAD file (MotoDMTP. jad) is used to load runtime properties and configuration information into the J2ME application. This file will need to be modified prior to installation to configure the server:port to which data will be sent, and to configure the name (account, device, etc) used to identify the phone on the server.

Edit the "MotoDMTP.jad" file using a convenient text editor (such as Windows "WordPad") and add the following property definition to the last line of the file (or edit the existing line, if one is already present):

DMTP-Access: 0,*<MyServerHost>*,*<MyServerPort>*,*<MyAccountID>*,*<MyDeviceID>*

Which specifies the server:port, and AccountID / DeviceID used to identify the phone on the server. (Note: the prefixing "0," is required and is reserved for future use).

(Note: The characters '<' and '>' in the above examples serve to delineate the various options and are NOT to be included in the final property specification. JAD file property specifications should begin at the first character in the line). For example, assuming that the host is "data.example.com" and the port is "31000", and the AccountID / DeviceID is "myaccount/mydevice", a properly specified "DMTP-Access:" line whould appear as follows:

DMTP-Access: 0,data.example.com, 31000, myaccount, mydevice

#### **D.1a) Important:**

Make sure there is a blank line at the end of the 'MotoDMTP. jad' file after the last property entry. Without this blank line, the last property entry may not be loaded into the J2ME application, and the phone may not be able to establish a connection with the server.

On the server, add the account-id and device-id, to receive data from the phone.

#### **D.2) Setting other configurable event generation options:**

You can also set the reporting interval and other configurable options in the JAD file as well. Here are some additional configurable options that can be included in the JAD file to change the tracking behavior:

(Note: The characters '<' and '>' in the examples below serve to delineate the various options and are NOT to be included in the final property specification. JAD file property specification should begin at the first character in the line).

DMTP-gps-minspd: *<MinimumMotionSpeedKPH>*

This option sets the minimum GPS reported speed (replace "*<MinimumMotionSpeedKPH>*" with the desired minimum GPS reported speed in km/h). Speeds reported by the GPS receiver which are less than this value will be set to zero before reporting them in an evemt. This helps mitigate the inaccuracies in GPS receivers that can report a 'moving' speed even when the GPS receiver is stationary sitting on a desk. The default minimum GPS speed is 12 Km/h (about 7.4 mph).

DMTP-mot-start: *<MinimumStartSpeedKPH>*

This option specifies the minimum speed that must be reported before a "Start Motion" event is generated (replace "*<MinimumStartSpeedKPH>*" with the desired minimum 'start' speed in km/h). This value should be at least as large as the value specified on the minimum GPS speed above. The default value is 16.1 km/h (about 10 mph).

DMTP-mot-inmotion: *<InMotionIntervalSeconds>*

This option specifies the number of seconds between reported events while the phone is in motion, after the generation of a "Start Motion" event (replace "*<InMotionIntervalSeconds>*" with the desired in-motion reporting interval in seconds). This value may not be less than 60 seconds. The default value is 120 seconds (2 minutes).

DMTP-mot-stop: *<WaitForStopSeconds>*

This option specifies the number of seconds to wait after the phone stops moving to report a "Stopped" event (replace "*<WaitForStopSeconds>*" with the desired number of seconds to wait before generating a "Stopped" event). This value is used to prevent quick stop/starts from frequently occurring at stop-lights and stop-signs, or short stops during heavy traffic. The default value is 210 seconds (3.5 minutes).

DMTP-mot-dorm-rate: *<DormantIntervalSeconds>*

This option specifies the number of seconds between reported events while the phone is not moving (ie. "Dormant") after the generation of a "Stopped" event (replace "*<DormantIntervalSeconds>*" with the desired dormant reporting interval in seconds). This value may not be less that 300 seconds. The default value is 1800 seconds (30 minutes).

This option specifies the speed threshold in km/h, beyond which an excess-speed event will be gnerated (replace "*<ExcessSpeedThresholdKPH>*" with the desired speed threshold in km/h). The default value is '0', which does not generate an excess speed event.

#### **D.2a) Important:**

Make sure there is a blank line at the end of the ' $ModTP$ . jad' file after the last property entry. Without this blank line, the last property entry may not be loaded into the J2ME application, and the phone may not be able to establish a connection with the server.

#### **D.3) Installing the application on the phone:**

Download and install the "iDEN Java Application Loader" from Motorola, available from this link:

#### <http://developer.motorola.com/docstools/idenjal/>

This application installs on Windows XP or Vista. Refer to the above website for additional details regarding system requirements and installation procedures. A USB cable (type A-male to Mini-B-male) will be needed to connect your i425/i290 phone to your Windows PC (the i415 phone requires a custom cable available at your Sprint/Nextel store). You may also need to download the USB driver for Motorola handset, which can be obtained from the following link:

#### [http://developer.motorola.com/docstools/USB\\_Drivers/](http://developer.motorola.com/docstools/USB_Drivers/)

Loading MotoDMTP onto your phone using OpenJAL:

- 1) Place both the "MotoDMTP.jar" and "MotoDMTP.jad" in the same directory.
- 2) Start up OpenJAL and configure the preferences to "Connect via USB connection".
- 3) Plug in the phone to your PC using the USB cable.
- 4) Select "Connect To Phone". Within a few seconds it should connect to the phone and will indicate a red "X"over the "Connect To Phone" icon.
- 5) Select "Load J2ME Application", then browse to the "MotoDMTP. jad" file.
- 6) Select "Download". Within a few seconds the download should be complete (while it may appear that only the "MotoDMTP.jad" file is being downloaded, it is in fact loading both the "MotoDMTP.jad" and "MotoDMTP.jar" files to the phone.)
- 7) Once uploaded, click the "Disconnect phone" button within the OpenJAL application.

Different phones have different methods for installing/updating/starting Java applications. The following describes a rough overview of the process, but the commands on your particular phone may be different:

Installing the MotoDMTP application once downloaded to the phone:

- 1) From the main phone screen (with the "Boost mobile" logo), select the menu button and traverse to the "Java Apps" or "Games&Apps" icon, then press OK.
- 2) If it asks to install the new downloaded app, select "Yes". Otherwise traverse to the "MotoDMTP" application and press the menu button. If an update is available, select "Update" and go through the update process. To start the application, select OK.

#### Starting the MotoDMTP application:

- 1) Traverse to the "MotoDMTP" application and press "OK".
- 2) If any questions are asked regarding access to the phones resources (GPS, data transmission, etc), always answer yes/ok/always/etc.

You can also set up the phone to automatically start the MotoDMTP application when the phone is turned on:

- 1) From the main phone screen, select the menu button, then select "Settings", then select "Personalize".
- 2) Traverse to the "Power Up" option and press the OK button.
- 3) "App: ..." will be selected. Press the OK button.
- 4) Traverse to the "MotoDMTP" option and press the OK button.
- 5) Continue selecting "Back" until the main screen is displayed.

#### **Important:**

The GPS receiver in the phone may not function if the phone does not have current active service through Boost Mobile. As a result, the Latitude/Longitude may not display properly on the phone if Boost Mobile service is not active.

#### **D.4) Application Notes:**

After starting the application, the screen will appear as follows:

TIM: n/a LAT: n/a LON: n/a ACC:  $+/-$  0 ft SPD: 0 mph ALT: 0 ft EVT: 0/0 GPS Acquire ...

(Note: if "**Access Error**" is displayed, then the "DMTP-Access" property was not configured properly in the "MotoDMTP.jad" file. Congigure the "DMTP-Access" property as described above and reload the application to the phone. Make sure there is a blank line at the end of the "MotoDMTP. jad" file).

Once the first GPS fix, the screen will appear similar to the following:

TIM: 12:24:27 LAT: 39.1234 LON: -142.1234 ACC:  $+/- 20$  ft SPD: 0 mph ALT: 17 ft EVT: 0/0

The displayed fields are described as follows:

- TIM The current time
- LAT The current latitude
- LON The current longitude
- ACC The 'accuracy' of the current GPS fix
- SPD The current speed
- ALT The current altitude
- EVT The number of events transmitted / the number of events queued to transmit

## **Appendix)**

## **E) Importing GPS Events from the TrackStick Mini**

*(this feature is available in the v2.3.2 release of OpenGTS)*

The "TrackStick Mini" is a GPS data logging device available from "TrackStick". More information can be found on their website at "http://www.trackstick.com/products/mini/index.html".

#### **Note:**

**OpenGTS** and **GeoTelematic Solutions, Inc.** are not affiliated with TrackStick or Telespial Systems, in any way. "Trackstick" and "Trackstick Mini" are the registered trademarks of Trackstick and Telespial Systems.

The "TrackStick Manager" can export GPS logging information in CSV (comma-separated-value) format. This exported CSV file can then be imported into **OpenGTS** to display the various captured locations on a map. During the import to **OpenGTS**, the data points can be filtered to include only points that have direction changes or are more than a certain number of seconds apart, thus reducing the number of unecessary data points.

The required configuration used when exporting the CSV file is as follows:

- **Date/Time** All of the available date/time formats that the TrackStick Manager supports are also supported by the **OpenGTS** CSV import utility, however the "Display Seconds" box must also be checked. *Recommended: Date in "MM/DD/YYYY" format, and Time in a separate column in 24-hour format as "hh:mm:ss".*
- **Timezone** Exporting the data in GMT timezone is recommended, but the timezone of the exported data can be specified on the **OpenGTS** CSV import. *Recommended: GMT.*
- **Latitude/Longitude** All of the available latitude/longitude formats that the TrackStick Manager supports are also supported by the **OpenGTS** CSV import utility, however the "Visible" box must also be checked. *Recommended: degrees.*

**Altitude** – The altitude units must be in meters. The "Visible" box must be checked.

**Temperature** – The temperature units must be in degrees Celsius.

**Speed** – The units should be in "kph" (km/h), however "mph" and "kts" should work as well as long as this unit specification is displayed after the speed value. *Recommended: km/h.*

**Status (duration)** – The selected units must be in "minutes".

**Course** – The course/heading units must be in degrees (required for heading change filtering). The "Visible" box must be checked.

**"Display GPS Fix"** box must be checked.

**"Display Signal"** box must be checked.

**"Display Power On/Off Records"** box must be checked.

#### **E.1) Configuring Event Filtering:**

The import process can filter events to retain only those that are pertinent. The following runtime configuration properties can be set to specify the type of filtering that should occur when importing the GPS logging data (these properties should be specified in the "config.conf" file):

#### **trackstick.minimumHeadingChange**

This property specifies the minimum detected heading change in order to accept a data point for inclusion into the EventData table. A larger number will reduce the number of included events. A smaller number wil produce a smoother route line around turns. *Recommended value: 15.0 (degrees)*

**trackstick.minimumMovingSeconds**

This property specifies the minimum number of seconds between periodic data points when the vehicle is in motion. *Recommended value: 120 (seconds)*

**trackstick.minimumDormantSeconds**

This property specifies the minimum number of seconds between periodic data points which may occur when the vehicle is not moving. *Recommended value: 1800 (seconds)*

#### **trackstick.estimateOdometer**

This property specifies whether or not to calculate a GPS-based odometer value between successive points. The odometer starting point is obtained from the "lastOdometerKM" field in the Device record, and the final odomter value is stored back into the Device "lastOdometerKM" field. Since the starting odometer is retrieved from the Device record, and ending odometer is stored back into the device record, it is possible that attempting to import a CSV file more than once may skew the odometer values entered into the EventData table. The import process does attempt to detect an attempt to re-import the same CSV file, to mitigate any "skewing" effect that may occur, however care should be taken to avoid re-importing the save CSV file if possible. *Recommended value: true*

#### **E.2) Running the Import Command:**

Assuming that the name of your exported CSV file is called "2011-03-26 04.05.10.csv", the command to import the CSV file into **OpenGTS** would be as follows:

```
cd $GTS_HOME
bin/trackstick.sh -account=ACCOUNT -device=DEVICE -tmz=TIMEZONE -csv="2011-03-26 04.05.10.csv"
```
Or on Windows:

```
cd %GTS_HOME%
bin\trackstick.bat -account:ACCOUNT -device:DEVICE -tmz:TIMEZONE -csv:"2011-03-26 04.05.10.csv"
```
Where "*ACCOUNT*" and "*DEVICE*" are the account/device to which the imported data will be applied, and "*TIMEZONE*" is the timezone of the times represented within the CSV file. (Note: "-a:*ACCOUNT* -d:*DEVICE*" may also be used to specify the account and device). Set the " $-csv$ " file to the name of the file exported from the "Trackstick Manager".

The command will then output header informaton indicating the values of the event filtering as follows (the values displayed below are only an example of the values that may be displayed):

--------------------------------------------- Account : demo<br>Device : demo Device : demo Debug Mode : false Default Timezone : GMT Min Speed Km/H : 0.0 Min Heading Chg : 15.0 Min Moving Sec : 120 Min Dormant Sec : 1800 Estimate Odometer: true ---------------------------------------------

Followed by a display of each event parsed and inserted into the EventData table:

... --------------------------------------------- Include Event: true - Start Event (kph) Timestamp : [1301012280] Thu Mar 24 17:18:00 PDT 2011 : Start GeoPoint : 39.25054/-142.33508 Altitude : 562.7 meters (1846.1 feet) Speed : 4.0 km/h (2.5 mph) heading 337.6 (North) Temp : 28.4 C (83.1 F) Odometer : 0.0 km (0.0 miles) Stored Event : [0xF111] Start

```
---------------------------------------------
Include Event: true - Periodic Moving Event
Timestamp : [1301012520] Thu Mar 24 17:22:00 PDT 2011
Status : InMotion
GeoPoint : 39.25052/-142.33528
Altitude : 564.5 meters (1852.0 feet)
Speed : 0.0 km/h (0.0 mph) heading 62.0 (NorthEast)<br>Temp : 20.0 6.40 Fi
Temp : 28.9 C (84.0 F)
Odometer : 0.0 km (0.0 miles)
Stored Event : [0xF112] InMotion
---------------------------------------------
...
```
If the option "-nosave" is added to the command-line, then the data parsing will occur, but the EventData records will not be stored, nor will any odometer information be updated in the Device record. Using "-nosave" is usually recommended for the initial check of the data to make sure that the timezone has been specified properly (otherwise the time may be off by several hours).

#### **E.3) Capturing the Device Temperature Information:**

The temperature information can also be stored into the EventData table, provided that the following optional "ThermoFieldInfo" EventData field set has been enabled (configured in "config.conf"):

```
startupInit.EventData.ThermoFieldInfo=true
```
Then update the EventData table columns:

cd \$GTS\_HOME bin/dbAdmin.pl -tables=ca

The "reports.xml" file can then be modified to display the temperature values on one of the EventDetail reports.